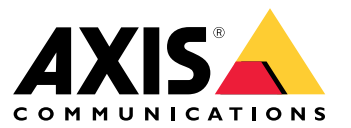

Manual do usuário

## Visão geral

# Visão geral

Este manual descreve como tornar <sup>o</sup> dispositivo acessível para seu sistema de áudio <sup>e</sup> como configurar <sup>o</sup> dispositivo diretamente de sua interface (por exemplo, quando você usa <sup>o</sup> dispositivo sem um software de gerenciamento de áudio ou vídeo).

Se estiver usando um software de gerenciamento de áudio ou vídeo, você poderá usar esse software para configurar <sup>o</sup> dispositivo. O seguinte software de gerenciamento está disponível para controlar seu sistema de áudio:

- • **AXIS Audio Manager Edge** — Software de gerenciamento de áudio para sistemas de pequeno porte. Fornecido pré-instalado em todos os dispositivos de áudio com um firmware igual ou superior <sup>a</sup> 10.0.
	- *Manual do Usuário do AXIS Audio [Manager](https://help.axis.com/axis-audio-manager-edge) Edge*
- **AXIS Audio Manager Pro** Software de gerenciamento de áudio avançado para sistemas de grande porte.
	- -*Manual do Usuário do AXIS Audio [Manager](https://help.axis.com/axis-audio-manager-pro) Pro*
- **AXIS Camera Station** Software de gerenciamento de vídeo avançado para sistemas de grande porte.
	- *[Manual](https://help.axis.com/axis-camera-station-5) do Usuário do AXIS Camera Station*
- **AXIS Companion** Software de gerenciamento de vídeo para sistemas de pequeno porte.
	- *Manual do Usuário do AXIS [Companion](https://help.axis.com/axis-companion-4)*

Para obter mais informações, consulte *Software de [gerenciamento](https://www.axis.com/products/audio-management-software) de áudio*.

# Instalação

# Instalação

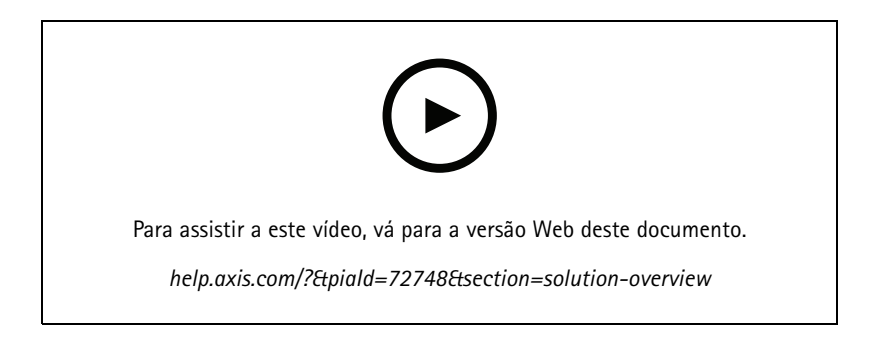

Baixe <sup>o</sup> guia de instalação (PDF):

• *[axis.com/products/axis-c8110/support#support-resources](https://www.axis.com/products/axis-c8110/support#support-resources)*

## Introdução

# Introdução

## **Encontre <sup>o</sup> dispositivo na rede**

Para encontrar dispositivos Axis na rede <sup>e</sup> atribuir endereços IP <sup>a</sup> eles no Windows®, use <sup>o</sup> AXIS IP Utility ou <sup>o</sup> AXIS Device Manager. Ambos os aplicativos são grátis <sup>e</sup> podem ser baixados de *[axis.com/support](https://www.axis.com/support)*.

Para obter mais informações sobre como encontrar <sup>e</sup> atribuir endereços IP, acesse *Como atribuir um endereço IP <sup>e</sup> acessarseu [dispositivo](https://help.axis.com/access-your-device)*.

## **Suporte <sup>a</sup> navegadores**

O dispositivo pode ser usado com os seguintes navegadores:

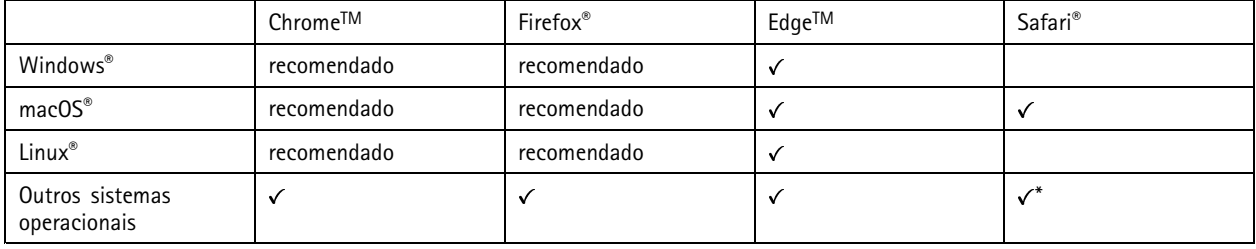

\*Para usar a interface Web do AXIS OS com o iOS 15 ou iPadOS 15, acesse Ajustes > Safari > Avançado > Recursos e desative *NSURLSession Websocket.*

Se você precisar de mais informações sobre navegadores recomendados, acesse <sup>o</sup> *[Portal](https://help.axis.com/axis-os#browser-support) do AXIS OS*.

## **Acesso ao dispositivo**

- 1. Abra um navegador <sup>e</sup> insira <sup>o</sup> endereço IP ou <sup>o</sup> nome de host do dispositivo Axis.
- 2. Insira <sup>o</sup> nome de usuário <sup>e</sup> <sup>a</sup> senha. Ao acessar <sup>o</sup> dispositivo pela primeira vez, você deverá definir <sup>a</sup> senha de root. Consulte .

## **Defina uma nova senha para <sup>a</sup> conta root**

#### Importante

O nome do usuário administrador padrão é **root**. Se <sup>a</sup> senha do usuário root for perdida, redefina <sup>o</sup> dispositivo para as configurações padrão de fábrica. Consulte

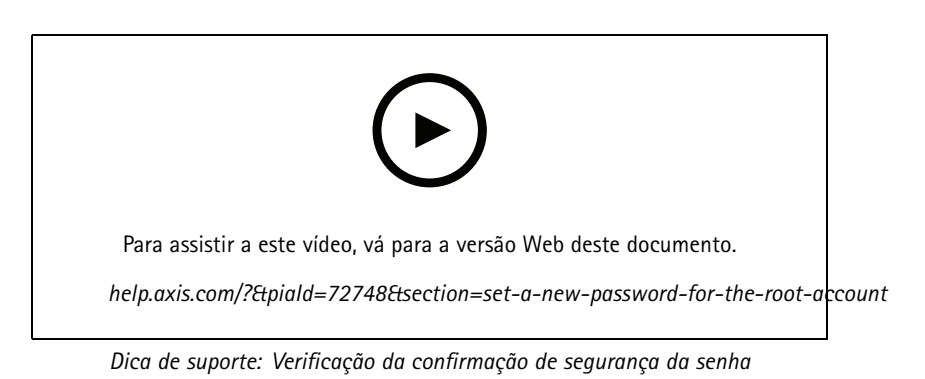

- 1. Digite uma senha. Siga as instruções sobre senhas seguras. Consulte .
- 2. Digite <sup>a</sup> senha novamente para confirmar.

# Introdução

3. Clique em **Save (Salvar)**. A senha está configurada.

## **Senhas seguras**

#### Importante

Os dispositivos Axis enviam <sup>a</sup> senha definida inicialmente na forma de texto plano via rede. Para proteger seu dispositivo após <sup>o</sup> primeiro login, configure uma conexão HTTPS segura <sup>e</sup> criptografada <sup>e</sup> altere <sup>a</sup> senha.

A senha do dispositivo é <sup>a</sup> proteção primária para seus dados <sup>e</sup> serviços. Os dispositivos Axis não impõem uma política de senhas, pois os produtos podem ser usados em vários tipos de instalações.

Para proteger seus dados, recomendamos enfaticamente que você:

- Use uma senha com pelo menos 8 caracteres, preferencialmente criada por um gerador de senhas.
- Não exponha <sup>a</sup> senha.
- Altere <sup>a</sup> senha em um intervalo recorrente pelo menos uma vez por ano.

## Configurações adicionais

## Configurações adicionais

## **Detectar <sup>e</sup> gravar som**

Uma forma de detectar <sup>e</sup> gravar <sup>o</sup> som é conectar um microfone à conexão de entrada de linha no bridge de áudio. Para áreas externas, você pode usar <sup>o</sup> AXIS TU1002-VE Microphone Kit.

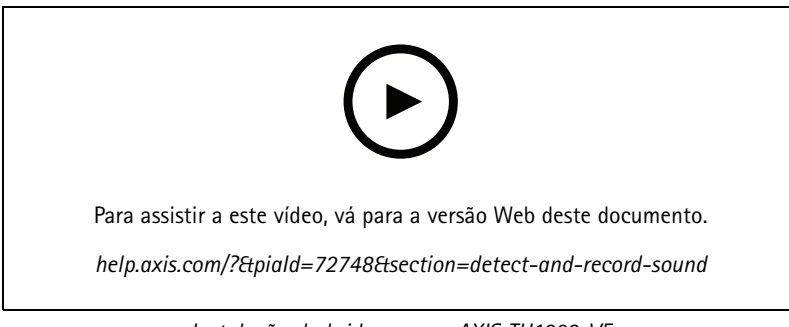

*Instalação do bridge com <sup>o</sup> AXIS TU1002-VE*

# **Configuração de SIP direto (P2P)**

Use ponto <sup>a</sup> ponto quando <sup>a</sup> comunicação for feita entre alguns agentes de usuário na mesma rede IP <sup>e</sup> não houver necessidade de recursos adicionais que poderiam ser fornecidos por um servidor PBX. Para entender melhor como <sup>o</sup> P2P funciona, consulte .

Para obter mais informações sobre as opções de configuração, consulte .

- 1. Vá para **System (Sistema)** <sup>&</sup>gt; **SIP** <sup>&</sup>gt; **SIP settings (Configurações de SIP)** <sup>e</sup> selecione **Enable SIP (Ativar SIP)**.
- 2. Para permitir que <sup>o</sup> dispositivo receba chamadas, selecione **Allow incoming calls (Permitir recebimento de chamadas)**.
- 3. Em **Call handling (Tratamento da chamada)**, defina <sup>o</sup> tempo limite <sup>e</sup> <sup>a</sup> duração da chamada.
- 4. Em **Ports (Portas)**, insira os números de porta.
	- **SIP port (Porta SIP)** A porta de rede usada para comunicação via SIP. O tráfego de sinalização por essa porta não é criptografado. O número de porta padrão é 5060. Insira um número de porta diferente, se necessário.
	- **TLS port (Porta TLS)** A porta de rede usada para comunicação criptografada via SIP. O tráfego de sinalização por meio dessa porta é criptografado com <sup>o</sup> Transport Layer Security (TLS). O número de porta padrão é 5061. Insira um número de porta diferente, se necessário.
	- **RTP start port (Porta de início de RTP)** Insira <sup>a</sup> porta usada para <sup>o</sup> primeiro stream de mídia RTP em uma chamada SIP. A porta de início padrão para <sup>o</sup> transporte de mídia é 4000. Alguns firewalls podem bloquear <sup>o</sup> tráfego de RTP em determinados números de portas. O número da porta deverá ser entre 1024 <sup>e</sup> 65535.
- 5. Em **NAT traversal**, selecione os protocolos que deseja ativar para <sup>o</sup> NAT traversal.

#### Observação

Use <sup>o</sup> NAT traversal quando <sup>o</sup> dispositivo estiver conectado à rede por trás de um roteador NAT ou um firewall. Para obter mais informações, consulte .

- 6. Em **Audio (Áudio)**, selecione pelo menos um codec de áudio com <sup>a</sup> qualidade de áudio desejada para as chamadas SIP. Arraste <sup>e</sup> solte para alterar <sup>a</sup> prioridade.
- 7. Em **Additional (Adicional)**, selecione opções adicionais.

## Configurações adicionais

- **UDP-to-TCP switching (Alternância de UDP para TCP)** Selecione para permitir que as chamadas alternem temporariamente os protocolos de transporte de UDP (User Datagram Protocol) para TCP (Transmission Control Protocol). O motivo da alternância é evitar fragmentação, <sup>e</sup> <sup>a</sup> mudança poderá ocorrer se uma solicitação estiver dentro de <sup>200</sup> bytes da unidade máxima de transmissão (MTU) ou for superior <sup>a</sup> 1.300 bytes.
- **Allow via rewrite (Permitir via regravação)** Selecione para enviar <sup>o</sup> endereço IP local em vez de endereço IP público do roteador.
- **Allow contact rewrite (Permitir regravação de contato)** Selecione para enviar <sup>o</sup> endereço IP local em vez de endereço IP público do roteador.
- **Register with server every (Registrar com <sup>o</sup> servidor <sup>a</sup> cada)** Defina <sup>a</sup> frequência na qual você deseja que <sup>o</sup> dispositivo se registre com <sup>o</sup> servidor SIP para contas SIP existentes.
- **DTMF payload type (Tipo de carga DTMF)** Altera <sup>o</sup> tipo de carga padrão para DTMF.
- 8. Clique em **Save (Salvar)**.

# **Configuração de SIP por meio de um servidor (PBX)**

Use um servidor PBX quando <sup>a</sup> comunicação precisar ser feita entre um número infinito de agentes de usuário dentro <sup>e</sup> fora da rede IP. Recursos adicionais podem ser adicionados à configuração dependendo do provedor de PBX. Para entender melhor como <sup>o</sup> P2P funciona, consulte .

Para obter mais informações sobre as opções de configuração, consulte .

- 1. Solicite as seguintes informações do seu provedor de PBX:
	- ID de usuário
	- Domínio
	- Senha
	- ID de autenticação
	- ID do chamador
	- Registrador
	- Porta de início de RTP
- 2. Para adicionar uma nova conta, vá para **System (Sistema)** <sup>&</sup>gt; **SIP** <sup>&</sup>gt; **SIP accounts (Contas SIP)** <sup>e</sup> clique em **<sup>+</sup> Account (+ Conta)**.
- 3. Insira os detalhes que você recebeu de seu provedor de PBX.
- 4. Selecione **Registered (Registrado)**.
- 5. Selecione um modo de transporte.
- 6. Clique em **Save (Salvar)**.
- 7. Defina as configurações de SIP da mesma forma que para ponto <sup>a</sup> ponto. Consulte para obter mais informações.

## **Configuração de regras de eventos**

Você pode criar regras para fazer com que <sup>o</sup> dispositivo realize ações quando certos eventos ocorrem. Uma regra consiste em condições <sup>e</sup> ações. As condições podem ser usadas para acionar as ações. Por exemplo, <sup>o</sup> dispositivo pode reproduzir um clipe de áudio de acordo com um agendamento ou ao receber uma chamada ou enviar um email se <sup>o</sup> endereço IP do dispositivo mudar.

Para saber mais, consulte nosso guia *[Introdução](https://help.axis.com/get-started-with-rules-for-events) <sup>a</sup> regras de eventos*.

## Configurações adicionais

### **Reprodução de áudio quando uma câmera detecta movimento**

Este exemplo explica como configurar <sup>o</sup> dispositivo de áudio para reproduzir um clipe de áudio quando uma câmera de rede Axis detecta movimento.

#### **Pré-requisitos**

- O dispositivo de áudio Axis <sup>e</sup> <sup>a</sup> câmera de rede Axis estão localizados na mesma rede.
- O aplicativo de detecção de movimento está configurado <sup>e</sup> em execução na câmera.
- 1. Preparação de um link para <sup>o</sup> clipe de áudio
	- 1.1 Vá para **Audio (Áudio)** <sup>&</sup>gt; **Audio clips (Clipes de áudio)**.
	- 1.2 Clique em <sup>&</sup>gt; **Create link (Criar link)** para obter um clipe de áudio.
	- 1.3 Defina <sup>o</sup> volume <sup>e</sup> <sup>o</sup> número de vezes para repetir <sup>o</sup> clipe.
	- 1.4 Clique no ícone de cópia para copiar <sup>o</sup> link.
- 2. Crie uma regra de ação:
	- 2.1 Vá para **System (Sistema)** <sup>&</sup>gt; **Events (Eventos)** <sup>&</sup>gt; **Recipients (Destinatários)**.
	- 2.2 Clique em **<sup>+</sup> Add recipient (+ Adicionar destinatário)**.
	- 2.3 Digite um nome para <sup>o</sup> destinatário, por exemplo, "Alto-falante".
	- 2.4 Selecione **HTTP** na lista suspensa **Type (Tipo)**.
	- 2.5 Cole <sup>o</sup> link configurado do dispositivo de áudio no campo **URL**.
	- 2.6 Insira <sup>o</sup> nome de usuário <sup>e</sup> <sup>a</sup> senha do dispositivo de áudio.
	- 2.7 Clique em **Save (Salvar)**.
	- 2.8 Vá para **Rules (Regras)** <sup>e</sup> clique em **<sup>+</sup> Add <sup>a</sup> rule (+ Adicionar uma regra)**.
	- 2.9 Digite um nome para <sup>a</sup> regra de ação. Por exemplo, "Reproduzir clipe".
	- 2.10 Na lista **Condition (Condição)**, selecione uma alternativa de detecção de movimento por vídeo em **Applications (Aplicativos)**.

#### Observação

Se não houver opções para detecção de movimento por vídeo, vá para **Apps (Aplicativos)**, clique em **AXIS Video Motion Detection** <sup>e</sup> ative <sup>a</sup> detecção de movimento por vídeo.

- 2.11 Na lista **Action (Ações)**, selecione **Send notification through HTTP (Enviar notificação via HTTP)**.
- 2.12 Em **Recipient (Destinatário)**, selecione seu destinatário.
- 2.13 Clique em **Save (Salvar)**.

#### **Parar áudio com DTMF**

Este exemplo explica como:

- Configure <sup>o</sup> DTMF em um dispositivo.
- Configure um evento para parar <sup>o</sup> áudio quando um comando DTMF é enviado para <sup>o</sup> dispositivo.
- 1. Vá para **System (Sistema)** <sup>&</sup>gt; **SIP** <sup>&</sup>gt; **SIP settings (Configurações do SIP)**.

## Configurações adicionais

2. Certifique-se de que **Enable SIP (Ativar SIP)** esteja ativada.

Se for necessário ativá-la, lembre-se de clicar em **Save (Salvar)** posteriormente.

- 3. Vá para **SIP accounts (Contas SIP)**.
- 4. Ao lado da conta SIP, clique em <sup>&</sup>gt; **Edit (Editar)**).
- 5. Em **DTMF**, clique em **<sup>+</sup> DTMF sequence (+ Sequência DTMF)**.
- 6. Em **Sequence (Sequência)**, insira "1".
- 7. Em **Description (Descrição)**, insira "stop audio" (parar áudio).
- 8. Clique em **Save (Salvar)**.
- 9. Vá para **System (Sistema)** <sup>&</sup>gt; **Events (Eventos)** <sup>&</sup>gt; **Rules (Regras)** <sup>e</sup> clique em **<sup>+</sup> Add <sup>a</sup> rule (+ Adicionar uma regra)**.
- 10. Em **Name (Nome)**, digite "DTMF stop audio" (Parar áudio DTMF).
- 11. Em **Condition (Condição)**, selecione **DTMF**.
- 12. Em **DTMF Event ID (ID do evento DTMF)**, selecione **stop audio (parar áudio)**.
- 13. Em **Action (Ação)**, selecione **Stop <sup>p</sup>laying audio clip (Parar reprodução de clipe de áudio)**.
- 14. Clique em **Save (Salvar)**.

#### **Configurar áudio para chamadas de entrada SIP**

Você pode configurar uma regra que reproduza um clipe de áudio ao receber uma chamada SIP.

Você também pode configurar uma regra adicional que atende à chamada SIP automaticamente após <sup>o</sup> clipe de áudio ser encerrado. Isso pode ser útil em casos em que um operador de alarme deseja chamar <sup>a</sup> atenção de alguém próximo <sup>a</sup> um dispositivo de áudio <sup>e</sup> estabelecer uma linha de comunicação. Isso é feito ao fazer uma chamada SIP para <sup>o</sup> dispositivo de áudio, <sup>o</sup> qual reproduzirá um clipe de áudio para alertar as pessoas próximas ao dispositivo de áudio. Quando <sup>o</sup> clipe de áudio para de ser reproduzido, <sup>a</sup> chamada SIP é atendida automaticamente pelo dispositivo de áudio <sup>e</sup> <sup>a</sup> comunicação entre <sup>o</sup> operador de alarme <sup>e</sup> as pessoas próximas ao dispositivo de áudio pode ser realizada.

Ativar configurações de SIP:

- 1. Vá para <sup>a</sup> interface de dispositivo do alto-falante inserindo seu endereço IP em um navegador da Web.
- 2. Vá para **System (Sistema)** <sup>&</sup>gt; **SIP** <sup>&</sup>gt; **SIP settings (Configurações de SIP)** <sup>e</sup> selecione **Enable SIP (Ativar SIP)**.
- 3. Para permitir que <sup>o</sup> dispositivo receba chamadas, selecione **Allow incoming calls (Permitir recebimento de chamadas)**.
- 4. Clique em **Save (Salvar)**.
- 5. Vá para **SIP accounts (Contas SIP)**.
- 6. Ao lado da conta SIP, clique em <sup>&</sup>gt; **Edit (Editar)**).
- 7. Desmarque **Answer automatically (Atender automaticamente)**.

Reproduzir áudio quando uma chamada SIP for recebida:

- 1. Vá para **Settings <sup>&</sup>gt; System <sup>&</sup>gt; Events <sup>&</sup>gt; Rules (Configurações <sup>&</sup>gt; Sistema <sup>&</sup>gt; Eventos)** <sup>e</sup> adicione uma regra.
- 2. Digite um nome para <sup>a</sup> regra.
- 3. Na lista de condições, selecione **State (Estado)**.

## Configurações adicionais

- 4. Na lista de estados, selecione **Ringing (Tocando)**.
- 5. Na lista de ações, selecione **Play audio clip (Reproduzir clipe de áudio)**.
- 6. Na lista de clipes, selecione <sup>o</sup> clipe de áudio que deseja reproduzir.
- 7. Selecione quantas vezes deseja repetir <sup>o</sup> clipe de áudio. 0 significa "reproduzir uma vez".
- 8. Clique em **Save (Salvar)**.

Atender <sup>a</sup> chamada SIP automaticamente após <sup>o</sup> clipe de áudio ser encerrado:

- 1. Vá para **Settings <sup>&</sup>gt; System <sup>&</sup>gt; Events <sup>&</sup>gt; Rules (Configurações <sup>&</sup>gt; Sistema <sup>&</sup>gt; Eventos)** <sup>e</sup> adicione uma regra.
- 2. Digite um nome para <sup>a</sup> regra.
- 3. Na lista de condições, selecione **Audio clip <sup>p</sup>laying (Reprodução de clipe de áudio)**.
- 4. Marque <sup>a</sup> opção **Use this condition as <sup>a</sup> trigger (Usar esta condição como acionador).**
- 5. Marque **Invert this condition (Inverter esta condição)**.
- 6. Clique em **<sup>+</sup> Add <sup>a</sup> condition (+ Adicionar uma condição)** para adicionar uma segunda condição ao evento.
- 7. Na lista de condições, selecione **State (Estado)**.
- 8. Na lista de estados, selecione **Ringing (Tocando)**.
- 9. Na lista de ações, selecione **Answer call (Atender chamada)**.
- 10. Clique em **Save (Salvar)**.

## Saiba mais

## Saiba mais

## **Session Initiation Protocol (SIP)**

O Session Initiation Protocol (SIP) é usado para configurar, manter <sup>e</sup> encerrar chamadas de VoIP. Você pode fazer chamadas entre duas ou mais partes, chamadas de agentes de usuário SIP. Para fazer uma chamada SIP, você pode usar, por exemplo, telefones SIP, softphones ou dispositivos Axis compatíveis com SIP.

O áudio ou vídeo efetivos são trocados entre os agentes de usuário SIP com um protocolo de transporte, por exemplo, RTP (Real-Time Transport Protocol).

Você pode fazer chamadas em redes locais usando uma configuração ponto <sup>a</sup> ponto ou através de redes que usam um PBX.

## **SIP ponto <sup>a</sup> ponto (P2PSIP)**

O tipo mais básico de comunicação SIP ocorre diretamente entre dois ou mais agentes de usuário SIP. Isso é chamado de SIP ponto <sup>a</sup> ponto (P2PSIP). Se ele ocorre em uma rede local, tudo <sup>o</sup> que é necessário são os endereços SIP dos agentes de usuário. Um endereço SIP típico, nesse caso, seria SIP:<IP-local>.

**Exemplo:**

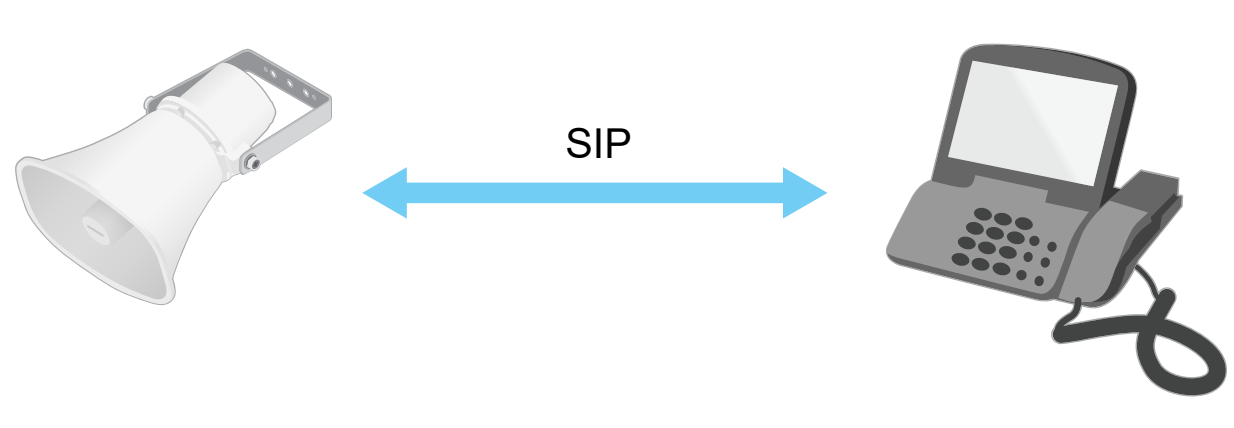

sip:192.168.1.101 sip:192.168.1.100

Também é possível configurar um telefone compatível com SIP para chamar um dispositivo de áudio na mesma rede usando uma configuração de SIP ponto <sup>a</sup> ponto.

# **Private Branch Exchange (PBX)**

Quando você faz chamadas SIP fora da sua rede IP local, um PBX (Private Branch Exchange) pode atuar como hub central. O componente principal de um PBX é um servidor SIP, <sup>o</sup> qual também é conhecido como proxy SIP ou registrador. Um PBX funciona como uma mesa telefônica tradicional, mostrando <sup>o</sup> status atual do cliente <sup>e</sup> permitindo transferências de chamadas, correio de voz e redirecionamentos.

O servidor SIP de PBX pode ser configurado como uma entidade local ou externa. Ele pode ser hospedado em uma intranet ou por um provedor terceirizado. Quando você faz chamadas SIP entre redes, as chamadas são roteadas através de um conjunto de PBXs, que consultam <sup>o</sup> local do endereço SIP <sup>a</sup> ser acessado.

Cada agente de usuário SIP registra-se no PBX <sup>e</sup> pode, em seguida, alcançar os outros discando <sup>o</sup> ramal correto. Um endereço SIP típico, nesse caso, seria SIP:<usuário>@<domínio> ou SIP:<usuário>@<IP-registrador>. O endereço SIP é independente de seu endereço IP <sup>e</sup> <sup>o</sup> PBX torna <sup>o</sup> dispositivo acessível, desde que esteja registrado no PBX.

## Saiba mais

**Exemplo:**

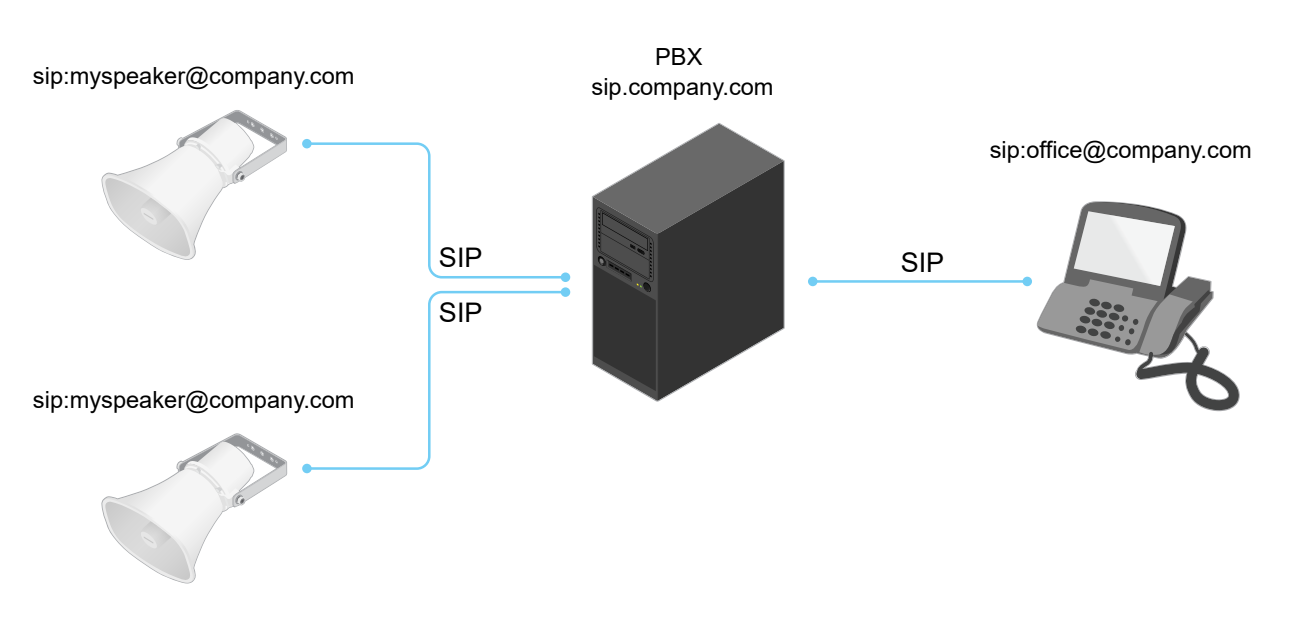

## **NAT traversal**

Use <sup>o</sup> NAT (Network Address Translation) traversal quando <sup>o</sup> dispositivo Axis estiver localizado em uma rede privada (LAN) <sup>e</sup> você deseja acessá-lo de fora dessa rede.

### Observação

O roteador deve ser compatível com <sup>o</sup> NAT traversal <sup>e</sup> UPnP®.

Cada protocolo de NAT traversal pode ser usado separadamente ou em diferentes combinações, dependendo do ambiente de rede.

- **ICE** O protocolo ICE (Interactive Connectivity Establishment) aumenta as chances de encontrar <sup>o</sup> caminho mais eficiente para uma comunicação bem-sucedida entre dispositivos. Se você também ativar <sup>o</sup> STUN <sup>e</sup> <sup>o</sup> TURN, poderá melhorar as chances do protocolo ICE.
- • **STUN** – O STUN (Session Traversal Utilities for NAT) é um protocolo de rede cliente-servidor que permite que <sup>o</sup> dispositivo Axis determine se ele está localizado atrás de um NAT ou firewall e, em caso afirmativo, obtenha <sup>o</sup> endereço IP público mapeado <sup>e</sup> <sup>o</sup> número da porta alocada para conexões <sup>a</sup> hosts remotos. Insira <sup>o</sup> endereço do servidor STUN, por exemplo, um endereço IP.
- • **TURN** – O TURN (Traversal Using Relays around NAT) é um protocolo que permite que um dispositivo atrás de um roteador NAT ou firewall receba dados de outros hosts via TCP ou UDP. Insira <sup>o</sup> endereço do servidor TURN <sup>e</sup> as informações de login.

# **Aplicativos**

Usando aplicativos, você pode obter mais do seu dispositivo Axis. A AXIS Camera Application Platform (ACAP) é uma plataforma aberta que permite que qualquer pessoa desenvolva aplicativos de análise <sup>e</sup> outros aplicativos para dispositivos Axis. Os aplicativos podem ser pré-instalados no dispositivo, disponibilizados para download gratuitamente ou mediante uma tarifa de licença.

Para encontrar manuais de usuário para aplicativos da Axis, vá para *[help.axis.com](https://help.axis.com)*

# A interface Web

## A interface Web

Para alcançar <sup>a</sup> interface Web do dispositivo, digite <sup>o</sup> endereço IP do dispositivo em um navegador da Web.

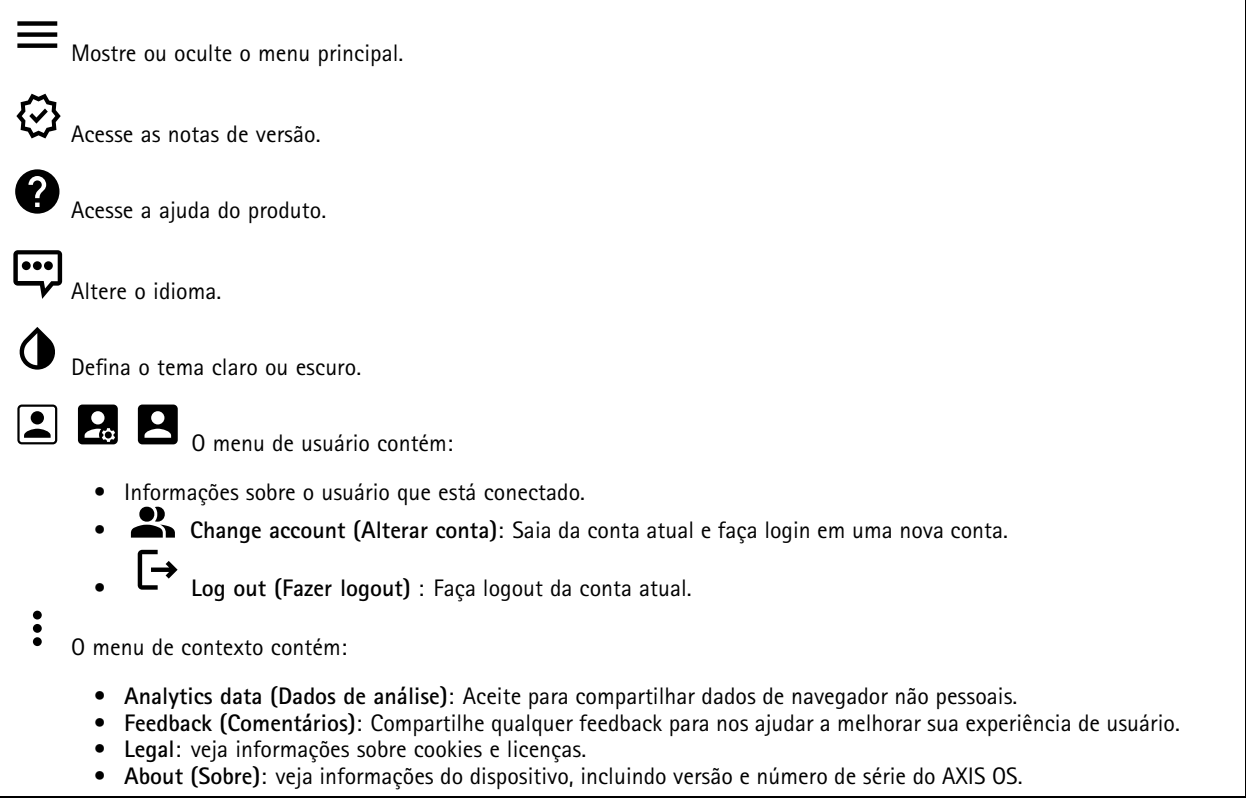

## **Status**

**Informações do sistema de áudio**

Essas informações são mostradas apenas para dispositivos que pertencem <sup>a</sup> um site AXIS Audio Manager Edge.

**AXIS Audio Manager Edge**: Launch AXIS Audio Manager Edge.

### **Localizar dispositivo**

Mostra as informações de local do dispositivo, incluindo número de série <sup>e</sup> endereço IP.

**Locate device (Localizar dispositivo)**: Reproduz um som que ajudará você <sup>a</sup> identificar <sup>o</sup> alto-falante. Para alguns produtos, <sup>o</sup> dispositivo piscará um LED.

### **Device info (Informações do dispositivo)**

Mostra as informações do dispositivo, incluindo versão <sup>e</sup> <sup>o</sup> número de série do AXIS OS.

**Upgrade AXIS OS (Atualizar <sup>o</sup> AXIS OS)**: atualize <sup>o</sup> software em seu dispositivo. Abre <sup>a</sup> página Maintenance (Manutenção), na qual é possível atualizar.

**Status de sincronização de horário**

# A interface Web

Mostra as informações de sincronização de NTP, incluindo se <sup>o</sup> dispositivo está em sincronia com um servidor NTP <sup>e</sup> <sup>o</sup> tempo restante até <sup>a</sup> próxima sincronização.

**NTP settings (Configurações de NTP)**: Exiba <sup>e</sup> atualize as configurações de NTP. Leva você para <sup>a</sup> página **Date and time (Data <sup>e</sup> hora)** na qual é possível alterar as configurações de NTP.

**Security (Segurança)**

Mostra os tipos de acesso ao dispositivo que estão ativos, quais protocolos de criptografia estão em uso <sup>e</sup> se aplicativos não assinados são permitidos. Recomendações para as configurações são baseadas no Guia de Fortalecimento do AXIS OS.

**Hardening guide (Guia de fortalecimento)**: Clique para ir para <sup>o</sup> *Guia de [Fortalecimento](https://help.axis.com/en-us/axis-os-hardening-guide) do AXIS OS*, onde você poderá aprender mais sobre segurança cibernética em dispositivos Axis <sup>e</sup> práticas recomendadas.

**Connected clients (Clientes conectados)**

Mostra o número de conexões e os clientes conectados.

**View details (Exibir detalhes)**: Exiba <sup>e</sup> atualize <sup>a</sup> lista dos clientes conectados. A lista mostra <sup>o</sup> endereço IP, <sup>o</sup> protocolo, <sup>a</sup> porta <sup>e</sup> <sup>o</sup> PID/Processo de cada conexão.

#### **Gravações em andamento**

Mostra as gravações em andamento <sup>e</sup> seu espaço de armazenamento designado.

**Gravações:** Exibir gravações em andamento <sup>e</sup> filtradas <sup>e</sup> suas fontes. Para obter mais informações, consulte .

Mostra <sup>o</sup> espaço de armazenamento no qual <sup>a</sup> gravação é salva.

## **Áudio**

### **AXIS Audio Manager Edge**

**AXIS Audio Manager Edge**: Inicie <sup>o</sup> aplicativo.

### **Configurações do dispositivo**

**Input (Entrada)**: ative ou desative <sup>a</sup> entrada de áudio. Mostra <sup>o</sup> tipo de entrada.

**Gain (Ganho)**: use <sup>o</sup> controle deslizante para mudar <sup>o</sup> ganho. Clique no ícone de microfone para silenciar ou remover <sup>o</sup> silenciamento.

**Input type (Tipo de entrada)** : Selecione <sup>o</sup> tipo de entrada.

**Power type (Tipo de alimentação)** : Selecione <sup>o</sup> tipo de alimentação.

**Saída**: mostra <sup>o</sup> tipo de saída.

**Gain (Ganho)**: use <sup>o</sup> controle deslizante para mudar <sup>o</sup> ganho. Clique no ícone de alto-falante para silenciar ou remover <sup>o</sup> silenciamento.

# A interface Web

## **Stream**

**Encoding (Codificação)**: selecione <sup>a</sup> codificação que será usada para <sup>o</sup> streaming da fonte de entrada. Você só poderá escolher <sup>a</sup> codificação se <sup>a</sup> entrada de áudio estiver ativada. Se <sup>a</sup> entrada de áudio estiver desativada, clique em **Enable audio input (Ativar entrada de áudio)** para ativá-la.

**Echo cancellation (Cancelamento de eco)**: ative para remover ecos durante uma comunicação bidirecional.

## **Clipes de áudio**

**Add clip (Adicionar clipe)**: Adicione um novo clipe de áudio. É possível usar arquivos .au, .mp3, .opus, .vorbis, .wav. Executar <sup>o</sup> clipe de áudio. Parar de executar <sup>o</sup> clipe de áudio. O menu de contexto contém: • **Rename (Renomear)**: altere <sup>o</sup> nome do clipe de áudio. • **Create link (Criar link)**: crie um URL que reproduz <sup>o</sup> clipe de áudio no dispositivo. Especifique <sup>o</sup> volume <sup>e</sup> <sup>o</sup> número

- de vezes para reproduzir <sup>o</sup> clipe.
- **Download (Baixar)**: baixe <sup>o</sup> clipe de áudio em seu computador.
- **Delete (Excluir)**: exclua <sup>o</sup> clipe de áudio do dispositivo.

## **Escutar <sup>e</sup> gravar**

Clique para escutar.

Inicie uma gravação contínua do stream de áudio ao vivo. Clique novamente para parar <sup>a</sup> gravação. Se uma gravação estiver em andamento, ela será retomada automaticamente depois de uma reinicialização.

## Observação

Você só poderá escutar <sup>e</sup> gravar se <sup>a</sup> entrada estiver ativada para <sup>o</sup> dispositivo. Vá para **Audio <sup>&</sup>gt; Device settings (Áudio <sup>&</sup>gt; Configurações do dispositivo)** para garantir que <sup>a</sup> entrada seja ativada.

Mostra o armazenamento configurado para o dispositivo. Para configurar o armazenamento, você deve estar conectado como administrador.

## **Segurança do site de áudio**

**CA certificate (Certificado CA)**: Selecione <sup>o</sup> certificado <sup>a</sup> ser usado quando você adicionar dispositivos ao site de áudio. É necessário ativar <sup>a</sup> autenticação TLS no AXIS Audio Manager Edge.

**Save (Salvar)**: Ative <sup>e</sup> salve sua seleção.

# A interface Web

## **Gravações**

Clique para filtrar as gravações. **From (De)**: mostra as gravações realizadas depois de determinado ponto no tempo. **To (Até)**: mostra as gravações até determinado ponto no tempo. **Source (Fonte)** : mostra gravações com base na fonte. A fonte refere-se ao sensor. **Event (Evento)**: mostra gravações com base em eventos. **Storage (Armazenamento)**: mostra gravações com base no tipo de armazenamento. **Gravações em andamento**: Mostre todas as gravações em andamento no dispositivo. Inicie uma gravação no dispositivo. Escolha em que dispositivo de armazenamento salvar. Pare uma gravação no dispositivo. **Gravações acionadas** serão paradas manualmente ou quando <sup>o</sup> dispositivo for desligado. **Gravações contínuas** continuarão até serem paradas manualmente. Mesmo se <sup>o</sup> dispositivo for desligado, <sup>a</sup> gravação continuará quando <sup>o</sup> dispositivo iniciar novamente. Reproduza <sup>a</sup> gravação. Pare de reproduzir <sup>a</sup> gravação. Mostre ou oculte informações sobre <sup>a</sup> gravação. **Set export range (Definir faixa de exportação)**: se você só quiser exportar uma parte da gravação, informe um intervalo de tempo. Observe que, se você trabalha em um fuso horário diferente do local do dispositivo, <sup>o</sup> intervalo de tempo será baseado no fuso horário do dispositivo. **Encrypt (Criptografar)**: Selecione para definir uma senha para as gravações exportadas. Não será possível abrir <sup>o</sup> arquivo exportado sem <sup>a</sup> senha.

Clique para excluir uma gravação.

**Export (Exportar)**: Exporte <sup>a</sup> gravação inteira ou uma parte da gravação.

# A interface Web

# **Aplicativos**

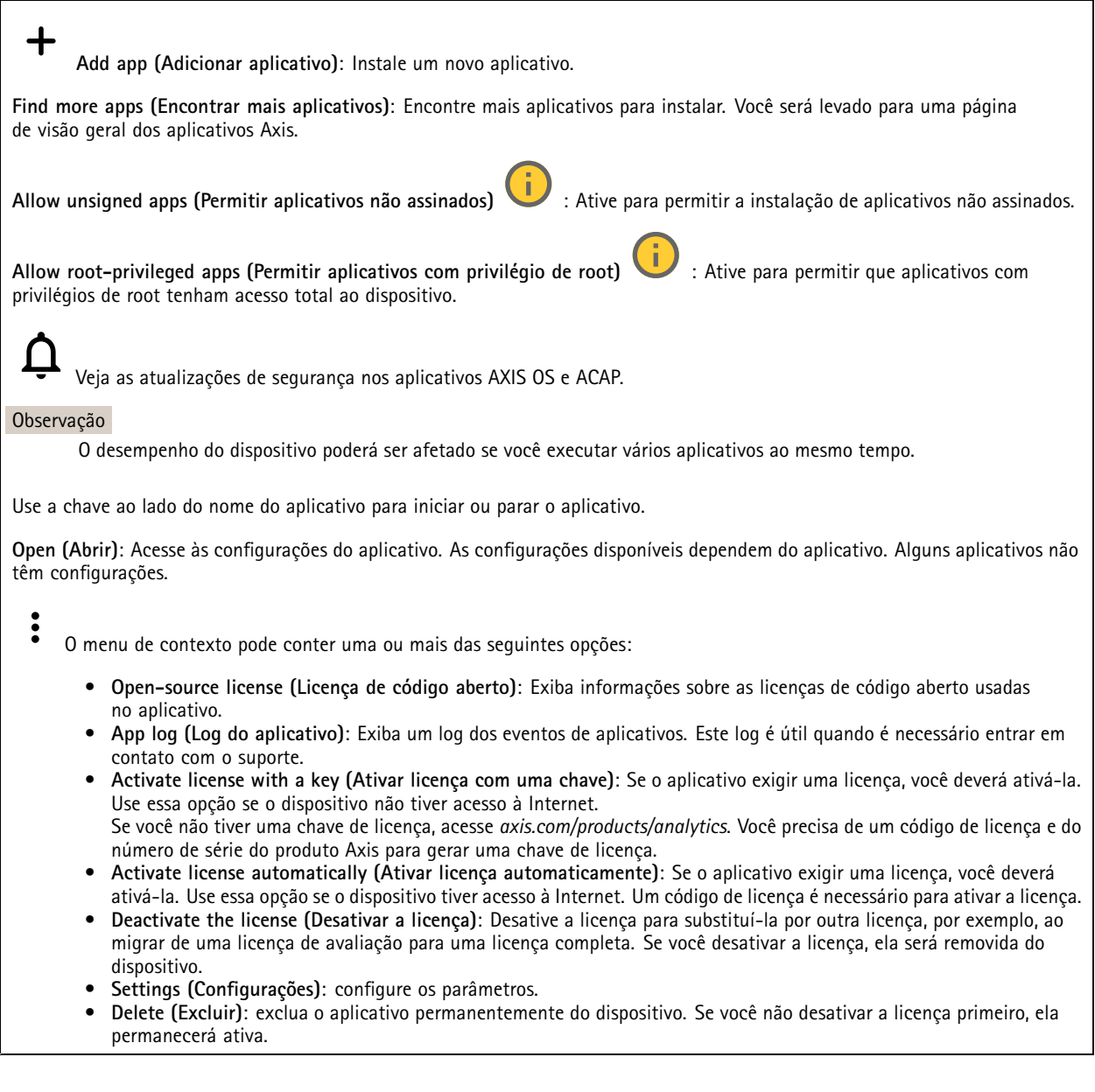

# **Sistema**

## **Hora e local**

## **Data e hora**

O formato de hora depende das configurações de idioma do navegador da Web.

## Observação

Recomendamos sincronizar <sup>a</sup> data <sup>e</sup> <sup>a</sup> hora do dispositivo com um servidor NTP.

# A interface Web

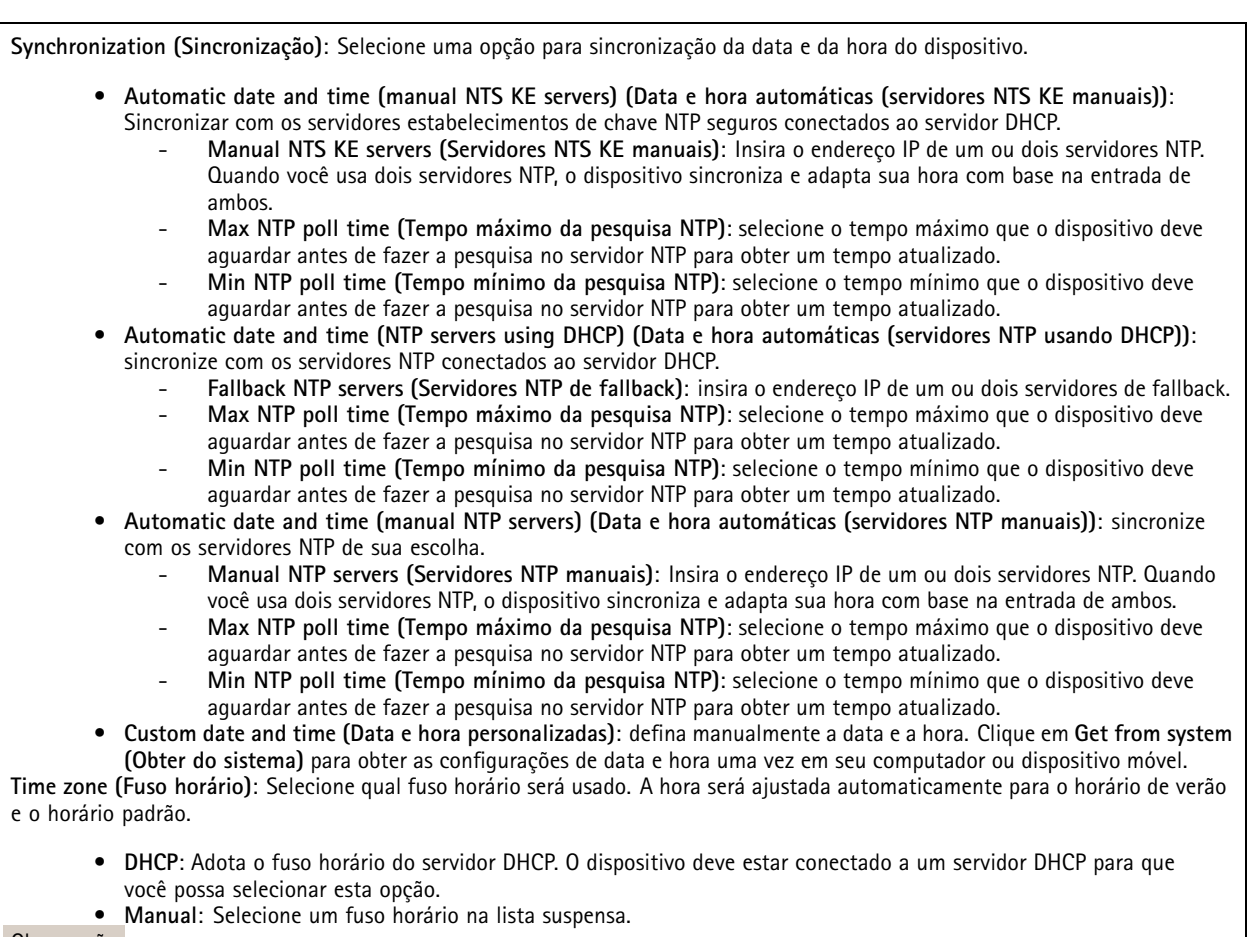

Observação

O sistema usa as configurações de data <sup>e</sup> hora em todas as gravações, logs <sup>e</sup> configurações do sistema.

### **Local do dispositivo**

Insira <sup>o</sup> local do dispositivo. Seu sistema de gerenciamento de vídeo pode usar essa informação para posicionar <sup>o</sup> dispositivo em um mapa.

- **Latitude**: Valores positivos estão ao norte do equador. • **Longitude**: Valores positivos estão <sup>a</sup> leste do meridiano de Greenwich.
	- **Heading (Cabeçalho)**: Insira <sup>a</sup> direção da bússola para <sup>a</sup> qua<sup>l</sup> <sup>o</sup> dispositivo está voltado. <sup>0</sup> representa <sup>o</sup> norte.
	- **Label (Rótulo)**: Insira um nome descritivo para <sup>o</sup> dispositivo.
	- **Save (Salvar)**: Clique em para salvar <sup>a</sup> localização do dispositivo.

## **Rede**

**IPv4**

# A interface Web

**Assign IPv4 automatically (Atribuir IPv4 automaticamente)**: Selecione para permitir que <sup>o</sup> roteador de rede atribua um endereço IP ao dispositivo automaticamente. Recomendamos utilizar IP (DHCP) automático para <sup>a</sup> maioria das redes.

**IP address (Endereço IP)**: Insira um endereço IP exclusivo para <sup>o</sup> dispositivo. Endereços IP estáticos podem ser atribuídos aleatoriamente em redes isoladas, desde que cada endereço seja único. Para evitar conflitos, é altamente recomendável entrar em contato <sup>o</sup> administrador da rede antes de atribuir um endereço IP estático.

**Subnet mask (Máscara de sub-rede)**: Insira <sup>a</sup> máscara de sub-rede para definir quais endereços estão dentro da rede local. Qualquer endereço fora da rede local passa pelo roteador.

**Router (Roteador)**: Insira <sup>o</sup> endereço IP do roteador padrão (gateway) usado para conectar dispositivos conectados <sup>a</sup> diferentes redes <sup>e</sup> segmentos de rede.

Fallback to static IP address if DHCP isn't available (Retornar como contingência para o endereço IP estático se o DHCP não **estiver disponível)**: Selecione se você deseja adicionar um endereço IP estático para usar como contingência se <sup>o</sup> DHCP não estiver disponível <sup>e</sup> não puder atribuir um endereço IP automaticamente.

### Observação

Se o DHCP não estiver disponível e o dispositivo usar um fallback de endereço estático, o endereço estático será configurado com um escopo limitado.

#### **IPv6**

**Assign IPv6 automatically (Atribuir IPv6 automaticamente)**: Selecione para ativar <sup>o</sup> IPv6 <sup>e</sup> permitir que <sup>o</sup> roteador de rede atribua um endereço IP ao dispositivo automaticamente.

### **Hostname (Nome de host)**

**Assign hostname automatically (Atribuir nome de host automaticamente)**: Selecione para permitir que <sup>o</sup> roteador de rede atribua um nome de host ao dispositivo automaticamente.

**Hostname (Nome de host)**: Insira <sup>o</sup> nome de host manualmente para usar como uma maneira alternativa de acessar <sup>o</sup> dispositivo. O relatório do servidor <sup>e</sup> <sup>o</sup> log do sistema usam <sup>o</sup> nome de host. Os caracteres permitidos são A – Z, <sup>a</sup> – z, 0 – 9 <sup>e</sup> -.

### **DNS servers (Servidores DNS)**

**Assign DNS automatically (Atribuir <sup>o</sup> DNS automaticamente)**: Selecione para permitir que <sup>o</sup> servidor DHCP atribua domínios de pesquisa <sup>e</sup> endereços de servidor DNS ao dispositivo automaticamente. Recomendamos utilizar DNS (DHCP) automático para a maioria das redes.

**Search domains (Domínios de pesquisa)**: Ao usar um nome de host que não está totalmente qualificado, clique em **Add search domain (Adicionar domínio de pesquisa)** <sup>e</sup> insira um domínio para pesquisar <sup>o</sup> nome de domínio usado pelo dispositivo.

**DNS servers (Servidores DNS)**: Clique em **Add DNS server (Adicionar servidor DNS)** <sup>e</sup> insira <sup>o</sup> endereço IP do servidor DNS. Esse servidor fornece <sup>a</sup> tradução dos nomes de host em endereços IP na sua rede.

### **HTTP and HTTPS (HTTP <sup>e</sup> HTTPS)**

O HTTPS é um protocolo que fornece criptografia para solicitações de páginas de usuários <sup>e</sup> para as páginas retornadas pelo servidor Web. A troca de informações criptografadas é regida pelo uso de um certificado HTTPS que garante <sup>a</sup> autenticidade do servidor.

Para usar HTTPS no dispositivo, <sup>é</sup> necessário instalar certificado HTTPS. Vá para **System <sup>&</sup>gt; Security (Sistema <sup>&</sup>gt; Segurança)** para criar e instalar certificados.

# A interface Web

**Allow access through (Permitir acesso via)**: Selecione se um usuário tem permissão para se conectar ao dispositivo via protocolos **HTTP**, **HTTPS** ou **HTTP and HTTPS (HTTP <sup>e</sup> HTTPS)**.

#### Observação

Se você exibir páginas da Web criptografadas via HTTPS, talvez haja uma queda no desempenho, especialmente quando uma página é solicitada pela primeira vez.

**HTTP port (Porta HTTP)**: Insira <sup>a</sup> porta HTTP que será usada. O dispositivo permite <sup>a</sup> porta <sup>80</sup> ou qualquer porta no intervalo 1024 – 65535. Se você estiver conectado como um administrador, também poderá inserir qualquer porta no intervalo <sup>1</sup> – 1023. Se você usar uma porta nesse intervalo, receberá um aviso.

**HTTPS port (Porta HTTPS)**: Insira <sup>a</sup> porta HTTPS que será usada. O dispositivo permite <sup>a</sup> porta <sup>443</sup> ou qualquer porta no intervalo 1024 – 65535. Se você estiver conectado como um administrador, também poderá inserir qualquer porta no intervalo <sup>1</sup> – 1023. Se você usar uma porta nesse intervalo, receberá um aviso.

**Certificate (Certificado)**: Selecione um certificado para ativar <sup>o</sup> HTTPS para <sup>o</sup> dispositivo.

#### **Protocolos de descoberta de rede**

**Bonjour**® : Ative para permitir <sup>a</sup> descoberta automática na rede.

**Bonjour name (Nome Bonjour)**: Insira um nome amigável para ser visível na rede. O nome padrão é <sup>o</sup> nome do dispositivo <sup>e</sup> seu endereço MAC.

**UPnP**® : Ative para permitir <sup>a</sup> descoberta automática na rede.

**UPnP name (Nome UPnP)**: Insira um nome amigável para ser visível na rede. O nome padrão é <sup>o</sup> nome do dispositivo <sup>e</sup> seu endereço MAC.

**WS-Discovery**: Ative para permitir <sup>a</sup> descoberta automática na rede.

**LLDP <sup>e</sup> CDP**: Ative para permitir <sup>a</sup> descoberta automática na rede. Desligar as configurações LLDP <sup>e</sup> <sup>o</sup> CDP pode afetar <sup>a</sup> negociação de energia PoE. Para resolver quaisquer problemas com <sup>a</sup> negociação de energia PoE, configure <sup>a</sup> chave PoE somente para negociação de energia PoE de hardware.

### **One-click cloud connection (Conexão em nuvem com um clique)**

O One-Click Cloud Connect (O3C), em conjunto com um serviço O3C, fornece acesso via Internet fácil <sup>e</sup> seguro <sup>a</sup> vídeo ao vivo <sup>e</sup> gravado <sup>a</sup> partir de qualquer local. Para obter mais informações, consulte *[axis.com/end-to-end-solutions/hosted-services](https://www.axis.com/end-to-end-solutions/hosted-services)*.

### **Allow O3C (Permitir O3)**:

- **One-click (Um clique)**: Essa é <sup>a</sup> configuração padrão. Pressione <sup>e</sup> mantenha pressionado <sup>o</sup> botão de controle no dispositivo para conectar <sup>a</sup> um serviço O3C via Internet. Você precisa registrar <sup>o</sup> dispositivo com <sup>o</sup> serviço O3C dentro de <sup>24</sup> horas após pressionar <sup>o</sup> botão de controle. Caso contrário, <sup>o</sup> dispositivo se desconectará do serviço O3C. Após <sup>o</sup> dispositivo ser registrado, <sup>a</sup> opção **Always (Sempre)** será ativada <sup>e</sup> seu dispositivo Axis permanecerá conectado ao serviço O3C.
- **Sempre**: O dispositivo tenta constantemente conectar <sup>a</sup> um serviço O3C pela Internet. Uma vez registrado, <sup>o</sup> dispositivo permanece conectado ao serviço O3C. Use essa opção se <sup>o</sup> botão de controle do dispositivo estiver fora de alcance. • **No (Não)**: Desativa <sup>o</sup> serviço O3C.

**Proxy settings (Configurações de proxy)**: Se necessário, insira as configurações de proxy para conectar ao servidor proxy.

**Host**: Insira <sup>o</sup> endereço do servidor proxy.

**Port (Porta)**: Insira <sup>o</sup> número da porta usada para acesso.

**Login** <sup>e</sup> **Password (Senha)**: Se necessário, insira um nome de usuário <sup>e</sup> uma senha para <sup>o</sup> servidor proxy.

**Authentication method (Método de autenticação)**:

• **Basic (Básico)**: Este método é <sup>o</sup> esquema de autenticação mais compatível para HTTP. Ele é menos seguro do que <sup>o</sup> método de **Digest**, pois ele envia <sup>o</sup> nome de usuário <sup>e</sup> <sup>a</sup> senha não criptografados para <sup>o</sup> servidor.

# A interface Web

- •**Digest**: Esse método é mais seguro porque sempre transfere <sup>a</sup> senha criptografada pela rede.
- • **Auto**: Essa opção permite que <sup>o</sup> dispositivo selecione <sup>o</sup> método de autenticação automaticamente dependendo dos métodos suportados. Ela prioriza <sup>o</sup> método **Digest** sobre <sup>o</sup> método **Basic (Básico)**.

Owner authentication key (OAK) (Chave de autenticação do proprietário (OAK): Clique em Get key (Obter chave) para buscar a chave de autenticação do proprietário. Isso só será possível se <sup>o</sup> dispositivo estiver conectado à Internet sem um firewall ou proxy.

### **SNMP**

O Simple Network Management Protocol (SNMP) possibilita <sup>o</sup> acesso <sup>e</sup> <sup>o</sup> gerenciamento remotos de dispositivos de rede.

**SNMP**: Selecione <sup>a</sup> versão de SNMP que deve ser utilizada.

- **v1 and v2c (v1 <sup>e</sup> v2c)**:
	- **Read community (Comunidade de leitura)**: Insira <sup>o</sup> nome da comunidade que tem acesso somente de leitura <sup>a</sup> todos os objetos SNMP suportados. O valor padrão é **public (público)**.
	- **Write community (Comunidade de gravação)**: Insira <sup>o</sup> nome da comunidade que tem acesso de leitura ou gravação em todos os objetos SNMP suportados (exceto objetos somente leitura). O valor padrão é **write (gravação)**.
	- **Activate traps (Ativar interceptações)**: Ative para ativar <sup>o</sup> relatório de interceptações. O dispositivo usa interceptações para enviar mensagens sobre eventos importantes ou alterações de status para um sistema de gerenciamento. Na interface Web, você pode configurar interceptações para SNMP v1 <sup>e</sup> v2c. As interceptações serão desativadas automaticamente se você mudar para SNMP v3 ou desativar <sup>o</sup> SNMP. Se você usa SNMP v3, é possível configurar interceptações via aplicativo de gerenciamento do SNMP v3.
	- **Trap address (Endereço da interceptação)**: Insira <sup>o</sup> endereço IP ou nome de host do servidor de gerenciamento.
	- **Trap community (Comunidade de interceptação)**: Insira <sup>a</sup> comunidade que <sup>é</sup> usada quando <sup>o</sup> dispositivo envia uma mensagem de interceptação para <sup>o</sup> sistema de gerenciamento.
	- **Traps (Interceptações)**:
	- **Cold start (Partida <sup>a</sup> frio)**: Envia uma mensagem de interceptação quando <sup>o</sup> dispositivo é iniciado.
	- **Warm start (Partida <sup>a</sup> quente)**: Envia uma mensagem de interceptação quando uma configuração de SNMP é alterada.
	- **Link up (Link ativo)**: Envia uma mensagem de interceptação quando um link muda de inativo para ativo. **Authentication failed (Falha de autenticação)**: Envia uma mensagem de interceptação quando uma tentativa de autenticação falha.

### Observação

Todas as interceptações MIB de vídeo Axis são habilitados quando você ativa as interceptações SNMP v1 <sup>e</sup> v2c. Para obter mais informações, consulte *AXIS OS [portal](https://help.axis.com/en-us/axis-os#simple-network-management-protocol-snmp) <sup>&</sup>gt; SNMP*.

- **v3**: O SNMP v3 é uma versão mais segura que fornece criptografia <sup>e</sup> senhas seguras. Para usar <sup>o</sup> SNMP v3, recomendamos ativar <sup>o</sup> HTTPS, pois as senhas serão enviadas via HTTPS. Isso também impede que partes não autorizadas acessem interceptações SNMP v1 <sup>e</sup> v2c não criptografadas. Se você usa SNMP v3, é possível configurar interceptações via aplicativo de gerenciamento do SNMP v3.
	- **Password for the account "initial" (Senha para <sup>a</sup> conta "initial")**: Insira <sup>a</sup> senha do SNMP para <sup>a</sup> conta chamada "initial". Embora <sup>a</sup> senha possa ser enviada sem ativar <sup>o</sup> HTTPS, isso não é recomendável. A senha do SNMP v3 só pode ser definida uma vez e, preferivelmente, quando <sup>o</sup> HTTPS está ativado. Após <sup>a</sup> senha ser definida, <sup>o</sup> campo de senha não será mais exibido. Para definir <sup>a</sup> senha novamente, <sup>o</sup> dispositivo deverá ser redefinido para as configurações padrões de fábrica.

## **Segurança**

**Certificados**

# A interface Web

Os certificados são usados para autenticar dispositivos em uma rede. O dispositivo oferece suporte <sup>a</sup> dois tipos de certificados: • **Certificados cliente/servidor** Um certificado cliente/servidor valida <sup>a</sup> identidade do produto <sup>e</sup> pode ser autoassinado ou emitido por uma autoridade de certificação (CA). Um certificado autoassinado oferece proteção limitada <sup>e</sup> pode ser usado antes que um certificado emitido por uma CA tenha sido obtido. **Certificados CA** •Você pode usar um certificado de CA para autenticar um certificado de par, por exemplo, para validar <sup>a</sup> identidade de um servidor de autenticação quando <sup>o</sup> dispositivo se conecta <sup>a</sup> uma rede protegida por IEEE 802.1X. O dispositivo possui vários certificados de CA pré-instalados. Os seguintes formatos são aceitos: • Formatos de certificado: .PEM, .CER <sup>e</sup> .PFX Formatos de chave privada: PKCS#1 <sup>e</sup> PKCS#12 •Importante Se você redefinir <sup>o</sup> dispositivo para <sup>o</sup> padrão de fábrica, todos os certificados serão excluídos. Quaisquer certificados CA pré-instalados serão reinstalados. **Add certificate (Adicionar certificado)**: Clique para adicionar um certificado. **Mais** : Mostre mais campos para preencher ou selecionar. • Mais **Secure keystore (Armazenamento de chaves seguro)**: Selecione para usar **Secure element** (Elemento seguro) ou •**Trusted Platform Module 2.0** para armazenar de forma segura <sup>a</sup> chave privada. Para obter mais informações sobre qual tecla segura será selecionada, vá para *[help.axis.com/en-us/axis-os#cryptographic-support](https://help.axis.com/en-us/axis-os#cryptographic-support)* . **Tipo da chave**: Selecione <sup>o</sup> algoritmo de criptografia padrão ou diferente na lista suspensa para proteger <sup>o</sup> certificado. • $\ddot{\cdot}$ O menu de contexto contém: • **Certificate information (Informações do certificado)**: Exiba as propriedades de um certificado instalado. **Delete certificate (Excluir certificado)**: Exclua <sup>o</sup> certificado. • **Create certificate signing request (Criar solicitação de assinatura de certificado)**: Crie uma solicitação de assinatura •de certificado para enviar <sup>a</sup> uma autoridade de registro para se aplicar para um certificado de identidade digital. **Secure keystore (Armazenamento de chaves seguro)** • **Secure element (CC EAL6+) (Elemento seguro (CC EAL6+))**: Selecione para usar <sup>o</sup> elemento seguro no armazenamento de chaves seguro. **Trusted Platform Module 2.0 (CC EAL4+, FIPS 140-2 Nível 2)**: Selecione para usar TPM 2.0 para armazenamento •de chaves seguro.

**Controle de acesso à rede <sup>e</sup> criptografia**

## **IEEE 802.1x**

O IEEE 802.1x é um padrão do IEEE para controle de admissão em redes baseado em portas que fornece autenticação segura de dispositivos em rede com <sup>e</sup> sem fio. O IEEE 802.1x é baseado no EAP (Extensible Authentication Protocol).

Para acessar uma rede protegida pelo IEEE 802.1x, os dispositivos de rede devem se autenticar. A autenticação é executada por um servidor de autenticação, geralmente, um servidor RADIUS (por exemplo, FreeRADIUS <sup>e</sup> Microsoft Internet Authentication Server).

### **IEEE 802.1AE MACsec**

O IEEE 802.1AE MACsec é um padrão IEEE para segurança de controle de acesso à mídia (MAC) que define <sup>a</sup> confidencialidade <sup>e</sup> integridade de dados sem conexão para protocolos independentes de acesso à mídia.

#### **Certificates (Certificados)**

Quando configurado sem um certificado CA, <sup>a</sup> validação do certificado do servidor é desativada <sup>e</sup> <sup>o</sup> dispositivo tenta se autenticar independentemente da rede à qual está conectado.

# A interface Web

Ao usar um certificado, na implementação da Axis, <sup>o</sup> dispositivo <sup>e</sup> <sup>o</sup> servidor de autenticação se autenticam com certificados digitais usando EAP-TLS (Extensible Authentication Protocol – Transport Layer Security).

Para permitir que <sup>o</sup> dispositivo acesse uma rede protegida por certificados, é necessário instalar um certificado de cliente assinado no dispositivo.

**Authentication method (Método de autenticação)**: Selecione um tipo de EAP usado para autenticação.

**Client certificate (Certificado de cliente)**: Selecione um certificado de cliente para usar <sup>o</sup> IEEE 802.1x. O servidor de autenticação usa <sup>o</sup> certificado para validar <sup>a</sup> identidade do cliente.

**CA certificates (Certificados CA)**: Selecione certificados CA para validar identidade do servidor de autenticação. Quando nenhum certificado é selecionado, <sup>o</sup> dispositivo tenta se autenticar independentemente da rede à qual está conectado.

**EAP identity (Identidade EAP)**: Insira <sup>a</sup> identidade do usuário associada ao seu certificado de cliente.

**EAPOL version (Versão EAPOL)**: Selecione <sup>a</sup> versão EAPOL que é usada no switch de rede.

**Use IEEE 802.1x (Usar IEEE 802.1x)**: Selecione para usar <sup>o</sup> protocolo IEEE 802.1 x.

Essas configurações só estarão disponíveis se você usar **IEEE 802.1x PEAP-MSCHAPv2** como método de autenticação:

- **Password (Senha)**: Insira <sup>a</sup> senha para sua identidade de usuário.
- •**Peap version (Versão do Peap)**: Selecione <sup>a</sup> versão do Peap que é usada no switch de rede.
- **Label (Rótulo)**: Selecione <sup>1</sup> para usar <sup>a</sup> criptografia EAP do cliente; selecione <sup>2</sup> para usar <sup>a</sup> criptografia PEAP do cliente. Selecione <sup>o</sup> rótulo que <sup>o</sup> switch de rede usa ao utilizar <sup>a</sup> versão <sup>1</sup> do Peap.

Essas configurações só estarão disponíveis se você usar <sup>o</sup> **IEEE 802.1ae MACsec (CAK estático/chave pré-compartilhada)** como método de autenticação:

- **Nome da chave de associação de conectividade do acordo de chaves**: Insira <sup>o</sup> nome da associação de conectividade (CKN). Deve ter de <sup>2</sup> <sup>a</sup> <sup>64</sup> (divisível por 2) caracteres hexadecimais. O CKN deve ser configurado manualmente na associação de conectividade <sup>e</sup> deve corresponder em ambas as extremidades do link para ativar inicialmente <sup>o</sup> MACsec.
- **Chave de associação de conectividade do acordo de chaves**: Insira <sup>a</sup> chave da associação de conectividade (CAK). Ela deve ter 32 ou 64 caracteres hexadecimais. O CAK deve ser configurado manualmente na associação de conectividade <sup>e</sup> deve corresponder em ambas as extremidades do link para ativar inicialmente <sup>o</sup> MACsec.

**Prevent brute-force attacks (Impedir ataques de força bruta)**

**Blocking (Bloqueio)**: Ative para bloquear ataques de força bruta. Um ataque de força bruta usa tentativa <sup>e</sup> erro para adivinhar informações de login ou chaves de criptografia.

**Blocking period (Período de bloqueio)**: Insira <sup>o</sup> número de segundos para bloquear um ataque de força bruta.

**Blocking conditions (Condições de bloqueio)**: Insira <sup>o</sup> número de falhas de autenticação permitidas por segundo antes do início do bloco. Você pode definir <sup>o</sup> número de falhas permitidas em nível de página ou em nível de dispositivo.

### **Firewall**

**Activate (Ativar)**: Ative <sup>o</sup> firewall.

**Default Policy (Política padrão)**: Selecione <sup>o</sup> estado padrão do firewall.

- **Allow (Permitir):** Permite todas as conexões ao dispositivo. Essa opção é definida por padrão.
- **Deny (Negar):** Nega todas as conexões ao dispositivo.

Para fazer exceções à política padrão, você pode criar regras que permitem ou negam conexões ao dispositivo <sup>a</sup> partir de endereços, protocolos <sup>e</sup> portas específicos.

- **Address (Endereço)**: Insira um endereço no formato IPv4/IPv6 ou CIDR ao qua<sup>l</sup> deseja permitir ou negar <sup>o</sup> acesso.
- **Protocol (Protocolo)**: Selecione um protocolo ao qual deseja permitir ou negar acesso.
- **Port (Porta)**: Insira um número de porta ao qual deseja permitir ou negar <sup>o</sup> acesso. Você pode adicionar um número de porta entre 1 <sup>e</sup> 65535.
- **Policy (Política)**: Selecione <sup>a</sup> política da regra.

# A interface Web

: Clique para criar outra regra.

**Adicionar regras:** Clique para adicionar as regras que você definiu.

- **Time in seconds (Tempo em segundos):** Defina um limite de tempo para testar as regras. O limite de tempo padrão está definido como **300** segundos. Para ativar as regras imediatamente, defina <sup>o</sup> tempo como **0** segundos.
- • **Confirm rules (Confirmar regras):** Confirme as regras <sup>e</sup> <sup>o</sup> limite de tempo. Se você definiu um limite de tempo superior <sup>a</sup> <sup>1</sup> segundo, as regras permanecerão ativas nesse período. Se você definiu <sup>o</sup> tempo para <sup>o</sup> **0**, as regras serão ativadas imediatamente.

**Pending rules (Regras pendentes)**: Uma visão geral das regras testadas mais recentes que você ainda não confirmou.

### Observação

As regras com limite de tempo são exibidas em **Active rules (Regras ativas)** até que <sup>o</sup> temporizador exibido acabe ou até serem confirmados. Se elas não forem confirmadas, elas serão exibidas em **Pending rules (Regras pendentes)** assim que <sup>o</sup> temporizador chegar em zero <sup>e</sup> <sup>o</sup> firewall será revertido às configurações definidas anteriormente. Se você as confirmar, elas substituirão as regras ativas atuais.

**Confirm rules (Confirmar regras)**: Clique para ativar as regras pendentes.

**Active rules (Regras ativas)**: Uma visão geral das regras que você está executando no dispositivo.

 $\vert x \vert$ 

: Clique para excluir uma regra ativa.

: Clique para excluir todas as regras, pendentes <sup>e</sup> ativas.

### **Certificado do AXIS OS com assinatura personalizada**

Para instalar <sup>o</sup> software de teste ou outro software personalizado da Axis no dispositivo, certificado do AXIS OS com assinatura personalizada é necessário. O certificado verifica se <sup>o</sup> software é aprovado pelo proprietário do dispositivo <sup>e</sup> pela Axis. O software só pode ser executado em um dispositivo específico identificado por seu número de série <sup>e</sup> ID de chip exclusivos. Somente <sup>a</sup> Axis pode criar certificados do AXIS OS com assinatura personalizada, pois é <sup>a</sup> Axis que possui <sup>a</sup> chave para assiná-los.

**Install (Instalar)**: Clique para instalar <sup>o</sup> certificado. É necessário instalar <sup>o</sup> certificado antes de instalar <sup>o</sup> software.

O menu de contexto contém:

• **Delete certificate (Excluir certificado)**: Exclua <sup>o</sup> certificado.

## **Contas**

**Accounts (Contas)**

**Add account (Adicionar conta)**: Clique para adicionar uma nova conta. É possível adicionar até <sup>100</sup> contas.

**Account (Conta)**: Insira um nome de conta exclusivo.

**New password (Nova senha)**: Insira uma senha para <sup>o</sup> nome da conta. As senhas devem conter <sup>1</sup> <sup>a</sup> <sup>64</sup> caracteres de comprimento. Somente caracteres ASCII imprimíveis (código <sup>32</sup> <sup>a</sup> 126) são permitidos na senha, por exemplo, letras, números, pontuação <sup>e</sup> alguns símbolos.

**Repeat password (Repetir senha)**: Insira <sup>a</sup> mesma senha novamente.

**Privileges (Privilégios)**:

• **Administrator (Administrador)**: Tem acesso irrestrito <sup>a</sup> todas as configurações. Os administradores também podem adicionar, atualizar <sup>e</sup> remover outras contas.

# A interface Web

- **Operator (Operador)**: Tem acesso <sup>a</sup> todas as configurações, exceto: Todas as configurações do **System (Sistema)**.
	- Adicionando aplicativos.
- **Viewer (Visualizador)**: Não tem acesso para alterar as configurações.

 $\ddot{\cdot}$ O menu de contexto contém:

**Update account (Atualizar conta)**: Edite as propriedades da conta.

**Delete account (Excluir conta)**: Exclua <sup>a</sup> conta. Não é possível excluir <sup>a</sup> conta root.

**Anonymous access (Acesso anônimo)**

**Allow anonymous viewing (Permitir visualização anônima)**: Ative para permitir que qualquer pessoa acesse <sup>o</sup> dispositivo como um visualizador sem precisar fazer login com uma conta.

**Allow anonymous PTZ operating (Permitir operação de PTZ anônima)** : Ative para permitir que usuários anônimos façam pan, tilt <sup>e</sup> zoom da imagem.

**SSH accounts (Contas SSH)**

╈ **Add SSH account (Adicionar conta SSH)**: Clique para adicionar uma nova conta SSH.

- **Restrict root access (Restringir <sup>o</sup> acesso de root)**: Ative essa opção para restringir funcionalidade que requer acesso root.
- **Enable SSH (Ativar SSH)**: Ative para usar <sup>o</sup> serviço SSH.
- **Account (Conta)**: Insira um nome de conta exclusivo.

**New password (Nova senha)**: Insira uma senha para <sup>o</sup> nome da conta. As senhas devem conter <sup>1</sup> <sup>a</sup> <sup>64</sup> caracteres de comprimento. Somente caracteres ASCII imprimíveis (código <sup>32</sup> <sup>a</sup> 126) são permitidos na senha, por exemplo, letras, números, pontuação <sup>e</sup> alguns símbolos.

**Repeat password (Repetir senha)**: Insira <sup>a</sup> mesma senha novamente.

**Comment (Comentário)**: Insira um comentário (opcional).

O menu de contexto contém:

**Update SSH account (Atualizar conta SSH)**: Edite as propriedades da conta.

**Delete SSH account (Excluir conta SSH)**: Exclua <sup>a</sup> conta. Não é possível excluir <sup>a</sup> conta root.

**Virtual host (Host virtual)**

╈ **Add virtual host (Adicionar host virtual)**: clique para adicionar um novo host virtual.

**Enabled (Ativado)**: selecione para usar este host virtual.

**Server name (Nome do servidor)**: insira <sup>o</sup> nome do servidor. Use somente números 0 – 9, letras A – Z <sup>e</sup> hífen (-).

**Port (Porta)**: insira <sup>a</sup> porta à qual <sup>o</sup> servidor está conectado.

**Type (Tipo)**: selecione <sup>o</sup> tipo de autenticação que será usada. Selecione entre **Basic**, **Digest** <sup>e</sup> **Open ID.**

O menu de contexto contém:

# A interface Web

- **Update (Atualizar)**: atualizar <sup>o</sup> host virtual.
- **Delete (Excluir)**: excluir <sup>o</sup> host virtual.
- **Disabled (Desativado)**: <sup>o</sup> servidor está desativado.

### **Configuração de OpenID**

### Importante

Se você não puder usar OpenID para fazer login, use as credenciais Digest ou Básicas que você usou quando configurou OpenID para fazer login.

**Client ID (ID do cliente)**: Insira <sup>o</sup> nome de usuário de OpenID.

**Proxy de saída**: insira <sup>o</sup> endereço proxy da conexão OpenID para usar um servidor proxy.

**Reivindicação de administrador**: Insira um valor para <sup>a</sup> função de administrador.

**URL do provedor**: Insira <sup>o</sup> link Web para <sup>a</sup> autenticação do ponto de extremidade de API. Oformato deve ser https://[inserir URL]/.bem conhecido/openid-configuration

**Reivindicação de operador**: Insira um valor para <sup>a</sup> função do operador.

**Exigir reivindicação**: Insira os dados que deveriam estar no token.

**Reivindicação de visualizador**: insira <sup>o</sup> valor da função de visualizador.

**Remote user (Usuário remoto)**: insira um valor para identificar usuários remotos. Isso ajudará <sup>a</sup> exibir <sup>o</sup> usuário atual na interface Web do dispositivo.

**Scopes (Escopos)**: Escopos opcionais que poderiam fazer parte do token.

**Segredo do cliente**: Insira <sup>a</sup> senha OpenID novamente

**Salvar**: Clique em para salvar os valores de OpenID.

**Ativar OpenID**: Ative para fechar <sup>a</sup> conexão atual <sup>e</sup> permita <sup>a</sup> autenticação do dispositivo via URL do provedor.

## **Eventos**

### **Regras**

Uma regra define as condições que fazem com que <sup>o</sup> produto execute uma ação. A lista mostra todas as regras configuradas no produto no momento.

#### Observação

Você pode criar até 256 regras de ação.

# ╅

**Add <sup>a</sup> rule (Adicionar uma regra)**: Crie uma regra.

**Name (Nome)**: insira um nome para <sup>a</sup> regra.

**Wait between actions (Aguardar entre ações)**: insira <sup>o</sup> tempo mínimo (hh:mm:ss) que deve passar entre ativações de regras. Ela será útil se <sup>a</sup> regra for ativada, por exemplo, em condições de modo diurno/noturno, para evitar que pequenas mudanças de iluminação durante <sup>o</sup> nascer <sup>e</sup> <sup>o</sup> pôr do sol ativem <sup>a</sup> regra várias vezes.

**Condition (Condição)**: selecione uma condição na lista. Uma condição deve ser atendida para que <sup>o</sup> dispositivo execute uma ação. Se várias condições forem definidas, todas elas deverão ser atendidas para acionar <sup>a</sup> ação. Para obter informações sobre condições específicas, consulte *[Introdução](https://help.axis.com/get-started-with-rules-for-events#conditions) às regras de eventos*.

# A interface Web

┿

**Use this condition as <sup>a</sup> trigger (Usar esta condição como acionador)**: selecione para que essa primeira função opere apenas como acionador inicial. Isso significa que, uma vez que <sup>a</sup> regra for ativada, ela permanecerá ativa enquanto todas as outras condições forem atendidas, independentemente do estado da primeira condição. Se você não marcar essa opção, <sup>a</sup> regra simplesmente será ativada quando todas as condições forem atendidas.

**Invert this condition (Inverter esta condição)**: marque se você quiser que <sup>a</sup> condição seja <sup>o</sup> contrário de sua seleção.

**Add <sup>a</sup> condition (Adicionar uma condição)**: clique para adicionar uma condição.

**Action (Ação)**: selecione uma ação na lista <sup>e</sup> insira as informações necessárias. Para obter informações sobre ações específicas, consulte *[Introdução](https://help.axis.com/get-started-with-rules-for-events#actions) às regras de eventos*.

Seu produto pode ter algumas das seguintes regras pré-configuradas:

**Front-facing LED Activation: LiveStream (Ativação do LED frontal: LiveStream)**: quando <sup>o</sup> microfone está ligado <sup>e</sup> um stream ao vivo é recebido, <sup>o</sup> LED frontal no dispositivo de áudio torna-se verde.

**Front-facing LED Activation: Recording (Ativação do LED de face frontal: Gravação)**: quando <sup>o</sup> microfone está ligado <sup>e</sup> uma gravação está em andamento, <sup>o</sup> LED frontal no dispositivo de áudio torna-se verde.

**Front-facing LED Activation: SIP (Ativação do LED de face frontal: SIP)**: Quando <sup>o</sup> microfone está ligado <sup>e</sup> uma chamada SIP está ativa, <sup>o</sup> LED frontal no dispositivo de áudio torna-se verde. O SIP deve ser ativado no dispositivo de áudio para acionar este evento.

Pre-announcement tone: Play tone on incoming call (Tom prévio de anúncio: tocar tom ao receber chamada): Quando uma chamada SIP <sup>é</sup> feita para <sup>o</sup> dispositivo de áudio, <sup>o</sup> dispositivo toca um clipe de áudio pré-definido. É necessário ativar <sup>o</sup> SIP para <sup>o</sup> dispositivo de áudio. Para que <sup>o</sup> chamador SIP ouça um tom de toque enquanto <sup>o</sup> dispositivo toca <sup>o</sup> clipe de áudio, é necessário configurar <sup>a</sup> conta SIP para <sup>o</sup> dispositivo de áudio para não atender à chamada automaticamente.

**Pre-announcement tone: Answer call after incoming call-tone (Tom prévio de anúncio: atender chamada após tom de chamada recebida)**: Quando <sup>o</sup> clipe de áudio termina, <sup>a</sup> chamada SIP recebida <sup>é</sup> respondida. É necessário ativar <sup>o</sup> SIP para <sup>o</sup> dispositivo de áudio.

**Loud ringer (Campainha alta)**: Quando uma chamada SIP é feita para <sup>o</sup> dispositivo de áudio, um clipe de áudio pré-definido é tocado enquanto <sup>a</sup> regra está ativa. É necessário ativar <sup>o</sup> SIP para <sup>o</sup> dispositivo de áudio.

### **Destinatários**

Você pode configurar seu dispositivo para notificar os destinatários sobre eventos ou enviar arquivos. A lista mostra todos os destinatários atualmente configurados no produto, juntamente com informações sobre suas configurações.

### Observação

╅

É possível criar até <sup>20</sup> destinatários.

**Add <sup>a</sup> recipient (Adicionar um destinatário)**: clique para adicionar um destinatário.

**Name (Nome)**: insira um nome para <sup>o</sup> destinatário.

**Type (Tipo)**: selecione na lista:

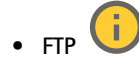

- **Host**: insira <sup>o</sup> endereço IP ou <sup>o</sup> nome de host do servidor. Se você inserir um nome de host, verifique se um servidor DNS está especificado em **System <sup>&</sup>gt; Network <sup>&</sup>gt; IPv4 and IPv6 (Sistema <sup>&</sup>gt; Rede <sup>&</sup>gt; IPv4 <sup>e</sup> IPv6)**. **Port (Porta)**: insira <sup>o</sup> número da porta usada pelo servidor FTP. O padrão é 21.
- 
- **Folder (Pasta)**: insira <sup>o</sup> caminho para <sup>o</sup> diretório em que deseja armazenar arquivos. Se esse diretório ainda não existir no servidor FTP, você receberá uma mensagem de erro ao fazer upload de arquivos.
- **Username (Nome de usuário)**: insira <sup>o</sup> nome de usuário para <sup>o</sup> login.

# A interface Web

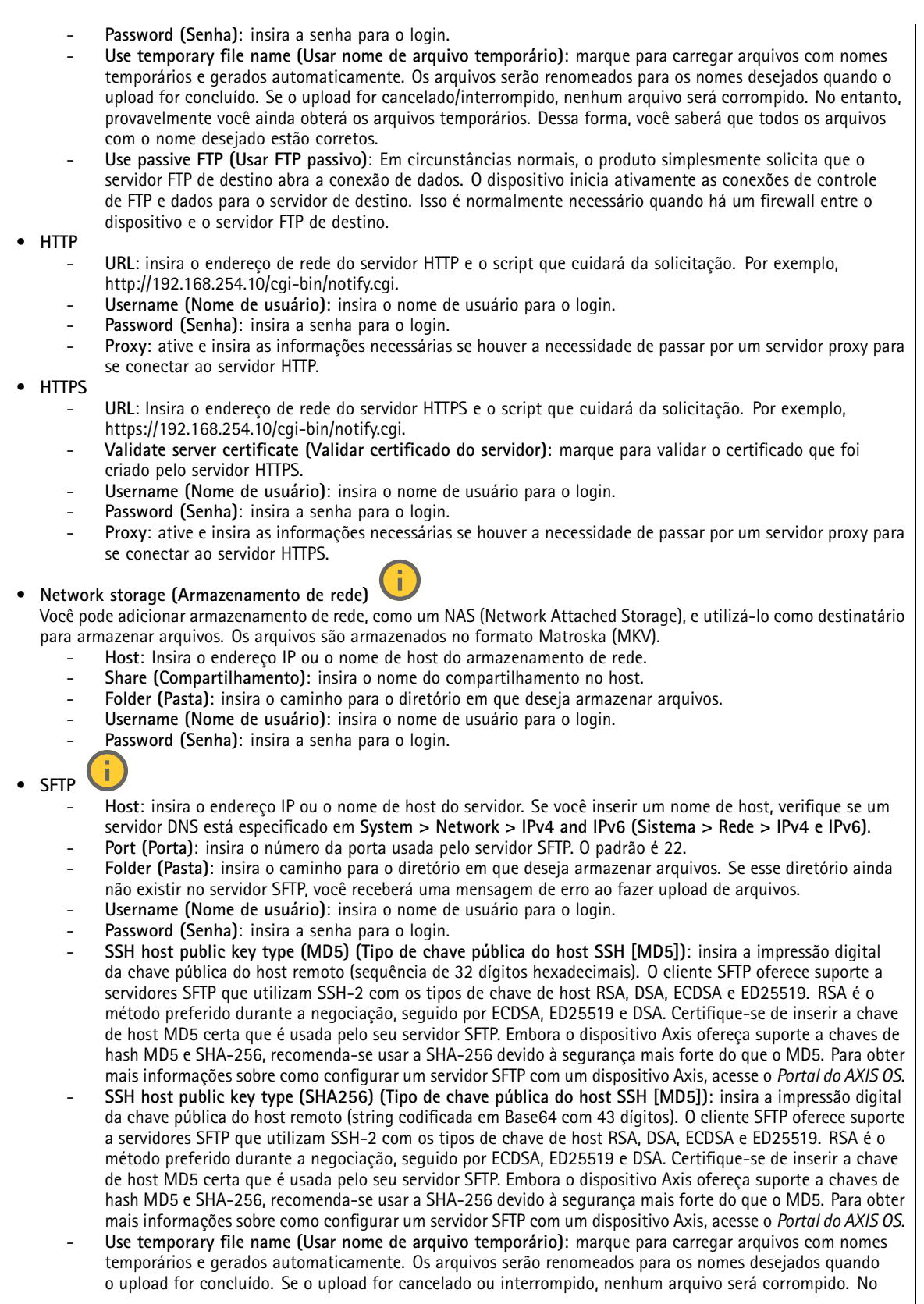

# A interface Web

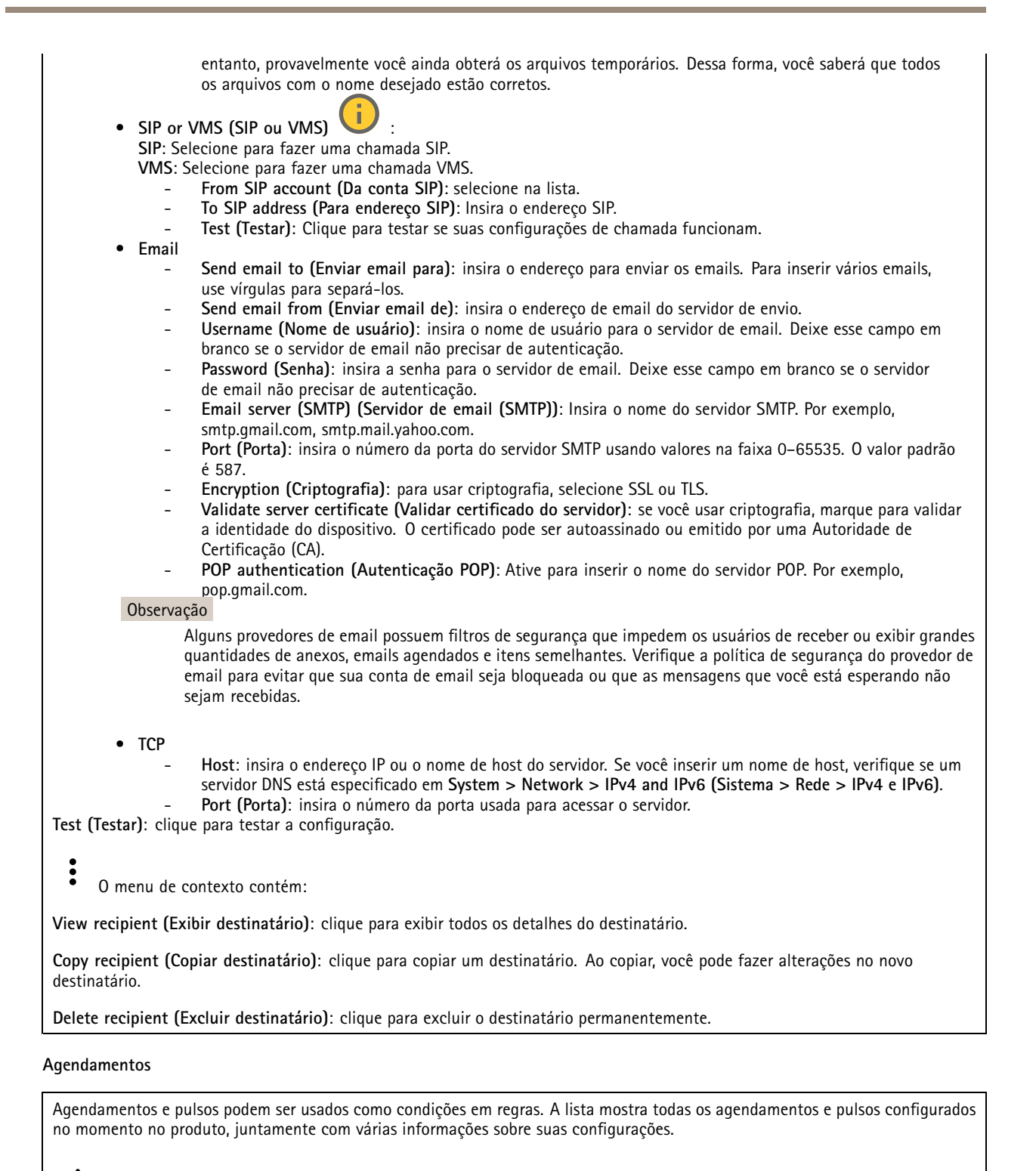

**Add schedule (Adicionar agendamento)**: clique para criar um cronograma ou pulso.

**Acionadores manuais**

# A interface Web

É possível usar <sup>o</sup> acionador manual para acionar manualmente uma regra. <sup>O</sup> acionador manual pode ser usado, por exemplo, para validar ações durante <sup>a</sup> instalação <sup>e</sup> <sup>a</sup> configuração do produto.

## **MQTT**

O MQTT (Message Queuing Telemetry Transport) é um protocolo de troca de mensagens padrão para <sup>a</sup> Internet das Coisas (IoT). Ele foi desenvolvido para integração simplificada com IoT <sup>e</sup> é usado em uma ampla variedade de setores para conectar dispositivos remotos com <sup>o</sup> mínimo de código <sup>e</sup> largura de banda de rede. O cliente MQTT no software do dispositivo Axis pode simplificar <sup>a</sup> integração de dados <sup>e</sup> eventos produzidos no dispositivo <sup>a</sup> sistemas que não são software de gerenciamento de vídeo (VMS).

Configure <sup>o</sup> dispositivo como um cliente MQTT. A comunicação MQTT baseia-se em duas entidades, os clientes <sup>e</sup> <sup>o</sup> broker. Os clientes podem enviar <sup>e</sup> receber mensagens. O broker é responsável por rotear mensagens entre os clientes.

Saiba mais sobre MQTT no *[Portal](https://help.axis.com/axis-os#mqtt) do AXIS OS*.

#### **ALPN**

O ALPN é uma extensão do TLS/SSL que permite <sup>a</sup> seleção de um protocolo de aplicação durante <sup>a</sup> fase de handshake da conexão entre <sup>o</sup> cliente <sup>e</sup> <sup>o</sup> servidor. Isso é usado para permitir <sup>o</sup> tráfego MQTT na mesma porta que é utilizada para outros protocolos, como <sup>o</sup> HTTP. Em alguns casos, pode não haver uma porta dedicada aberta para <sup>a</sup> comunicação MQTT. Uma solução nesses casos é usar <sup>o</sup> ALPN para negociar <sup>o</sup> uso do MQTT como protocolo de aplicação em uma porta padrão permitida pelos firewalls.

#### **MQTT client (Cliente MQTT)**

**Connect (Conectar)**: ative ou desative <sup>o</sup> cliente MQTT.

**Status**: Mostra <sup>o</sup> status atual do cliente MQTT.

**Broker**

**Host**: Insira <sup>o</sup> nome de host ou endereço IP do servidor MQTT.

**Protocol (Protocolo)**: Selecione <sup>o</sup> protocolo que será usado.

**Port (Porta)**: Insira <sup>o</sup> número da porta.

- 1883 é <sup>o</sup> valor padrão para **MQTT sobre TCP**
- 8883 é <sup>o</sup> valor padrão para **MQTT sobre SSL**
- 80 é <sup>o</sup> valor padrão para **MQTT sobre WebSocket**
- 443 é <sup>o</sup> valor padrão para **MQTT sobre WebSocket Secure**

**Protocol ALPN**: Insira <sup>o</sup> nome do protocolo ALPN fornecido pelo seu provedor de broker de MQTT. Isso se aplica apenas com MQTT sobre SSL <sup>e</sup> MQTT sobre <sup>o</sup> WebSocket Secure.

**Username (Nome de usuário)**: Insira <sup>o</sup> nome de usuário que será usado pelo cliente para acessar <sup>o</sup> servidor.

**Password (Senha)**: Insira uma senha para <sup>o</sup> nome de usuário.

**Client ID (ID do cliente)**: Insira um ID de cliente. O identificador do cliente é enviado para <sup>o</sup> servidor quando <sup>o</sup> cliente se conecta a ele.

**Clean session (Limpar sessão)**: Controla <sup>o</sup> comportamento na conexão <sup>e</sup> na desconexão. Quando selecionada, as informações de estado são descartadas na conexão e desconexão.

**HTTP proxy (Proxy HTTP)**: Um URL com comprimento máximo de <sup>255</sup> bytes. Deixe <sup>o</sup> campo vazio se não quiser usar um proxy HTTP.

**HTTPS proxy (Proxy HTTPS)**: Um URL com comprimento máximo de <sup>255</sup> bytes. Deixe <sup>o</sup> campo vazio se não quiser usar um proxy HTTPS.

**Keep alive interval (Intervalo de Keep Alive)**: Permite que <sup>o</sup> cliente detecte quando <sup>o</sup> servidor não está mais disponível sem que seja necessário aguardar <sup>o</sup> longo tempo limite de TCP/IP.

# A interface Web

**Timeout (Tempo limite)**: O intervalo de tempo em segundos para permitir que uma conexão seja concluída. Valor padrão: <sup>60</sup>

**Device topic prefix (Prefixo do tópico do dispositivo)**: Usado nos valores padrão para <sup>o</sup> tópico na mensagem de conexão <sup>e</sup> na mensagem de LWT na guia **MQTT client (Cliente MQTT)** <sup>e</sup> nas condições de publicação na guia **MQTT publication (Publicação MQTT)**.

**Reconnect automatically (Reconectar automaticamente)**: Especifica se <sup>o</sup> cliente deve se reconectar automaticamente após uma desconexão.

**Connect message (Mensagem de conexão)**

Especifica se uma mensagem deve ser enviada quando uma conexão é estabelecida.

**Send message (Enviar mensagem)**: ative para enviar mensagens.

**Use default (Usar padrão)**: desative para inserir sua própria mensagem padrão.

**Topic (Tópico)**: insira <sup>o</sup> tópico para <sup>a</sup> mensagem padrão.

**Payload (Carga)**: insira <sup>o</sup> conteúdo para <sup>a</sup> mensagem padrão.

**Retain (Reter)**: selecione para manter <sup>o</sup> estado do cliente neste **Topic (Tópico)**

**QoS**: altere <sup>a</sup> camada de QoS para <sup>o</sup> fluxo do pacote.

**Last Will and Testament message (Mensagem de último desejo <sup>e</sup> testamento)**

<sup>A</sup> opção Last Will Testament (LWT) permite que um cliente forneça uma prova juntamente com suas credenciais ao conectar ao broker. Se <sup>o</sup> cliente se desconectar abruptamente em algum momento mais tarde (talvez porque sua fonte de energia seja interrompida), ele pode permitir que <sup>o</sup> broker envie uma mensagem para outros clientes. Essa mensagem de LWT tem <sup>o</sup> mesmo formato que uma mensagem comum <sup>e</sup> é roteada através da mesma mecânica.

**Send message (Enviar mensagem)**: ative para enviar mensagens.

**Use default (Usar padrão)**: desative para inserir sua própria mensagem padrão.

**Topic (Tópico)**: insira <sup>o</sup> tópico para <sup>a</sup> mensagem padrão.

**Payload (Carga)**: insira <sup>o</sup> conteúdo para <sup>a</sup> mensagem padrão.

**Retain (Reter)**: selecione para manter <sup>o</sup> estado do cliente neste **Topic (Tópico)**

**QoS**: Altere <sup>a</sup> camada de QoS para <sup>o</sup> fluxo do pacote.

### **MQTT publication (Publicação MQTT)**

**Use default topic prefix (Usar prefixo de tópico padrão)**: selecione para usar <sup>o</sup> prefixo de tópico padrão, <sup>o</sup> qual é definido com <sup>o</sup> uso do prefixo de tópico de dispositivo na guia **MQTT client (Cliente MQTT)**.

**Include topic name (Incluir nome do tópico)**: selecione para incluir <sup>o</sup> tópico que descreve <sup>a</sup> condição no tópico MQTT.

**Include topic namespaces (Incluir namespaces de tópico)**: selecione para incluir espaços para nome de tópico ONVIF no tópico MQTT.

**Include serial number (Incluir número de série)**: selecione para incluir <sup>o</sup> número de série do dispositivo na carga MQTT.

 $\mathbf +$ **Add condition (Adicionar condição)**: clique para adicionar uma condição.

**Retain (Reter)**: define quais mensagens MQTT são enviadas como retidas.

- **None (Nenhuma)**: envia todas as mensagens como não retidas.
- **Property (Propriedade)**: envia somente mensagens stateful como retidas.
- **All (Todas)**: envie mensagens stateful <sup>e</sup> stateless como retidas.

# A interface Web

**QoS**: selecione <sup>o</sup> nível desejado para <sup>a</sup> publicação MQTT.

**MQTT subscriptions (Assinaturas MQTT)**

**Add subscription (Adicionar assinatura)**: clique para adicionar uma nova assinatura MQTT.

**Subscription filter (Filtro de assinatura)**: insira <sup>o</sup> tópico MQTT no qual deseja se inscrever.

**Use device topic prefix (Usar prefixo de tópico do dispositivo)**: adicione <sup>o</sup> filtro de assinatura como prefixo ao tópico MQTT.

**Subscription type (Tipo de assinatura)**:

- **Stateless**: selecione para converter mensagens MQTT em mensagens stateless.
- **Stateful**: selecione para converter mensagens MQTT em condições. A carga é usada como estado.
- **QoS**: selecione <sup>o</sup> nível desejado para <sup>a</sup> assinatura MQTT.

### **MQTT overlays (Sobreposições MQTT)**

#### Observação

Conecte <sup>a</sup> um broker de MQTT antes de adicionar modificadores de sobreposição MQTT.

**Add overlay modifier (Adicionar modificador de sobreposição)**: Clique para adicionar um novo modificador de sobreposição.

**Topic filter (Filtro de tópicos)**: Adicione <sup>o</sup> tópico MQTT que contém os dados que deseja mostrar na sobreposição.

**Data field (Campo de dados)**: Especifique <sup>a</sup> chave para <sup>a</sup> carga útil da mensagem que deseja mostrar na sobreposição, supondo que <sup>a</sup> mensagem esteja no formato JSON.

**Modifier (Modificador)**: Use <sup>o</sup> modificador resultante ao criar <sup>a</sup> sobreposição.

- Os modificadores que começam com **#XMP** mostram todos os dados recebidos do tópico.
- Os modificadores que começam com **#XMD** mostram os dados especificados no campo de dados.

## **SIP**

### **Settings (Configurações)**

O Session Initiation Protocol (SIP) é usado para as sessões de comunicação interativa entre os usuários. As sessões podem incluir elementos de áudio e vídeo.

**SIP setup assistant (Assistente de configuração de SIP)**: Clique para definir <sup>e</sup> configurar <sup>o</sup> SIP passo <sup>a</sup> passo.

**Enable SIP (Ativar SIP)**: marque esta opção para possibilitar <sup>o</sup> início <sup>e</sup> <sup>o</sup> recebimento de chamadas SIP.

**Allow incoming calls (Permitir recebimento de chamadas)**: marque esta opção para permitir <sup>o</sup> recebimento de chamadas de outros dispositivos SIP.

**Call handling (Tratamento da chamada)**

- **Calling timeout (Tempo limite da chamada)**: Defina <sup>a</sup> duração máxima de uma tentativa de chamada se ninguém atender.
- • **Incoming call duration (Duração da chamada recebida)**: defina <sup>a</sup> duração máxima de uma chamada recebida (máx. 10 minutos).
- • **End calls after (Encerrar chamadas após)**: defina <sup>a</sup> duração máxima de uma chamada (máx. <sup>60</sup> minutos). Selecione **Infinite call duration (Duração de chamada infinita)** se não quiser limitar <sup>a</sup> duração de uma chamada.

**Ports (Portas)**

O número da porta deverá ser entre 1024 <sup>e</sup> 65535.

# A interface Web

- **SIP port (Porta SIP)**: <sup>a</sup> porta de rede usada para comunicação via SIP. O tráfego de sinalização por essa porta não é criptografado. O número de porta padrão é 5060. Insira um número de porta diferente, se necessário.
- • **Porta TLS**: A porta de rede usada para comunicação criptografada via SIP. Otráfego de sinalização por meio dessa porta é criptografado com <sup>o</sup> Transport Layer Security (TLS). O número de porta padrão é 5061. Insira um número de porta diferente, se necessário.
- **Porta de início de RTP**: A porta de rede usada para <sup>o</sup> primeiro stream de mídia RTP em uma chamada SIP. O número da porta de início padrão é 4000. Alguns firewalls bloqueiam <sup>o</sup> tráfego de RTP em determinados números de portas.

## **NAT traversal**

Use <sup>o</sup> NAT (Network Address Translation) traversal quando <sup>o</sup> dispositivo estiver localizado em uma rede privada (LAN) <sup>e</sup> você quiser torná-lo disponível na parte externa de rede.

### Observação

Para o NAT traversal funcionar, o roteador deve oferecer suporte a ele. O roteador também deverá oferecer suporte a UPnP®.

Cada protocolo de NAT traversal pode ser usado separadamente ou em diferentes combinações, dependendo do ambiente de rede.

- **ICE**: O protocolo ICE (Interactive Connectivity Establishment) aumenta as chances de encontrar <sup>o</sup> caminho mais eficiente para uma comunicação bem-sucedida entre dispositivos. Se você também ativar <sup>o</sup> STUN <sup>e</sup> <sup>o</sup> TURN, poderá melhorar as chances do protocolo ICE.
- **STUN**: O STUN (Session Traversal Utilities for NAT) é um protocolo de rede cliente-servidor que permite que <sup>o</sup> dispositivo determine se ele está localizado atrás de um NAT ou firewall e, em caso afirmativo, obtenha <sup>o</sup> endereço IP público mapeado <sup>e</sup> <sup>o</sup> número da porta alocada para conexões <sup>a</sup> hosts remotos. Insira <sup>o</sup> endereço do servidor STUN, por exemplo, um endereço IP.
- **TURN**: O TURN (Traversal Using Relays around NAT) é um protocolo que permite que um dispositivo atrás de um roteador NAT ou firewall receba dados de outros hosts via TCP ou UDP. Insira <sup>o</sup> endereço do servidor TURN <sup>e</sup> as informações de login.

**Audio (Áudio)**

• **Audio codec priority (Prioridade do codec de áudio)**: Selecione pelo menos um codec de áudio com <sup>a</sup> qualidade de áudio desejada para as chamadas SIP. Arraste <sup>e</sup> solte para alterar <sup>a</sup> prioridade.

### Observação

Os codecs selecionados deve corresponder ao codec do destinatário da chamada, pois <sup>o</sup> codec do destinatário é decisivo quando uma chamada é feita.

• **Audio direction (Direção do áudio)**: selecione as direções de áudio permitidas.

#### **Additional (Adicionais)**

- **UDP-to-TCP switching (Alternância de UDP para TCP)**: selecione para permitir que as chamadas alternem temporariamente os protocolos de transporte de UDP (User Datagram Protocol) para TCP (Transmission Control Protocol). O motivo da comutação é evitar fragmentação, <sup>e</sup> <sup>a</sup> mudança poderá ocorrer se uma solicitação estiver dentro de <sup>200</sup> bytes da unidade máxima de transmissão (MTU) ou for superior <sup>a</sup> 1.300 bytes.
- **Allow via rewrite (Permitir via regravação)**: selecione para enviar <sup>o</sup> endereço IP local em vez de endereço IP público do roteador.
- • **Allow contact rewrite (Permitir regravação de contato)**: selecione para enviar <sup>o</sup> endereço IP local em vez de endereço IP público do roteador.
- • **Register with server every (Registrar com <sup>o</sup> servidor <sup>a</sup> cada)**: defina <sup>a</sup> frequência na qual você deseja que <sup>o</sup> dispositivo se registre com <sup>o</sup> servidor SIP para contas SIP existentes.
- **DTMF payload type (Tipo de carga DTMF)**: altera <sup>o</sup> tipo de carga padrão para DTMF.
- • **Max retransmissions (Máximo de retransmissões)**: defina <sup>o</sup> número máximo de vezes que <sup>o</sup> dispositivo tenta se conectar ao servidor SIP antes de parar de tentar.
- **Seconds until failback (Segundos até <sup>a</sup> contingência)**: defina <sup>o</sup> número de segundos até que <sup>o</sup> dispositivo tente se reconectar ao servidor SIP primário após ter feito <sup>a</sup> contingência para um servidor SIP secundário.

**Accounts (Contas)**

# A interface Web

Todas as contas SIP atuais estão listadas em **SIP accounts (Contas SIP)**. Para contas registradas, <sup>o</sup> círculo colorido permite saber o status.

A conta foi registrada com êxito no servidor SIP.

Há um problema com <sup>a</sup> conta. Possíveis motivos podem ser falha de autorização, credenciais de conta incorretas ou <sup>o</sup> servidor SIP não consegue encontrar <sup>a</sup> conta.

A conta **peer to peer (default) (ponto <sup>a</sup> ponto (padrão))** é uma conta criada automaticamente. Você poderá excluí-la se criar pelo menos mais uma conta <sup>e</sup> configurá-la como padrão. A conta padrão é sempre usada quando uma chamada à VAPIX® Application Programming Interface (API) é feita sem que <sup>a</sup> conta SIP de origem seja especificada.

**Add account (Adicionar conta)**: clique para criar uma conta SIP.

- **Active (Ativa)**: selecione para poder usar <sup>a</sup> conta.
- • **Make default (Tornar padrão)**: Selecione para tornar esta <sup>a</sup> conta padrão. Deve haver uma conta padrão, <sup>e</sup> somente uma conta padrão pode existir.
- • **Answer automatically (Atender automaticamente)**: Selecione para atender automaticamente <sup>a</sup> uma chamada recebida.
- **Prioritize IPv6 over IPv4 (Priorizar IPv6 sobre IPv4)** : Selecione para priorizar endereços IPv6 em vez de endereços IPv4. Isso é útil quando você conecta <sup>a</sup> contas ponto <sup>a</sup> ponto ou nomes de domínio que resolvem tanto em endereços IPv4 quanto IPv6. Só é possível priorizar IPv6 para nomes de domínio mapeados em endereços IPv6.
- • **Name (Nome)**: Insira um nome descritivo. Isso pode ser, por exemplo, um nome <sup>e</sup> sobrenome, uma função ou um local. O nome não é exclusivo.
- •**User ID (ID de usuário)**: insira <sup>o</sup> número exclusivo do ramal ou telefone atribuído ao dispositivo.
- •**Peer-to-peer (Ponto <sup>a</sup> ponto)**: use para direcionar chamadas para outro dispositivo SIP na rede local.
- •**Registrada**: use para fazer chamadas para dispositivos SIP fora da rede local através de um servidor SIP.
- • **Domain (Domínio)**: Se disponível, insira <sup>o</sup> nome de domínio público. Ele será mostrado como parte do endereço SIP nas chamadas feitas para outras contas.
- •**Password (Senha)**: insira <sup>a</sup> senha associada à conta SIP para autenticar no servidor SIP.
- • **Authentication ID (ID de autenticação)**: insira <sup>o</sup> ID de autenticação usado para autenticar no servidor SIP. Se ele for <sup>o</sup> mesmo que <sup>o</sup> ID de usuário, não será necessário inserir <sup>o</sup> ID de autenticação.
- •**Caller ID (ID do chamador)**: <sup>o</sup> nome apresentado para <sup>o</sup> destinatário das chamadas do dispositivo.
- •**Registrar (Registrador)**: insira <sup>o</sup> endereço IP do registrador.
- •**Transport mode (Modo de transporte)**: selecione <sup>o</sup> modo de transporte de SIP para <sup>a</sup> conta: UPD, TCP ou TLS.
- • **TLS version (Versão do TLS)** (somente com <sup>o</sup> modo de transporte TLS): Selecione <sup>a</sup> versão de TLS que deve ser utilizada. As versões **v1.2** <sup>e</sup> **v1.3** são as mais seguras. **Automatic (Automático)** seleciona <sup>a</sup> versão mais segura com <sup>a</sup> qual <sup>o</sup> sistema pode lidar.
- • **Media encryption (Criptografia de mídia)** (somente com <sup>o</sup> modo de transporte TLS): Selecione <sup>o</sup> tipo de criptografia de mídia (áudio <sup>e</sup> vídeo) em chamadas SIP.
- •**Certificate (Certificado)** (somente com <sup>o</sup> modo de transporte TLS): Selecione um certificado.
- • **Verify server certificate (Verifique <sup>o</sup> certificado do servidor)** (somente com <sup>o</sup> modo de transporte TLS): Marque para verificar o certificado do servidor.
- • **Secondary SIP server (Servidor SIP secundário)**: ative se quiser que <sup>o</sup> dispositivo tente se registrar em um servidor SIP secundário se <sup>o</sup> registro no servidor SIP primário falhar.
- • **SIP secure (SIP seguro)**: Selecione para usar <sup>o</sup> Secure Session Initiation Protocol (SIPS). O SIPS usa <sup>o</sup> modo de transporte TLS para criptografar <sup>o</sup> tráfego.
- • **Proxies**
	- **Proxy**: clique para adicionar um proxy.
	- **Prioritize (Priorizar)**: se você adicionou dois ou mais proxies, clique para priorizá-los.
	- **Server address (Endereço do servidor)**: insira <sup>o</sup> endereço IP do servidor proxy SIP.
	- **Username (Nome de usuário)**: Se necessário, insira <sup>o</sup> nome de usuário do servidor proxy SIP.
	- **Password (Senha)**: se necessário, insira <sup>a</sup> senha para <sup>o</sup> servidor proxy de SIP.
- • **Vídeo**
	- **View area (Área de exibição)**: selecione <sup>a</sup> área de exibição que será usada nas chamadas com vídeo. Se você selecionar nenhum, <sup>o</sup> modo de exibição nativo será usado.

# A interface Web

- **Resolution (Resolução)**: selecione <sup>a</sup> resolução que será usada nas chamadas com vídeo. <sup>A</sup> resolução afeta <sup>a</sup> largura de banda necessária.
	- **Frame rate (Taxa de quadros)**: selecione <sup>o</sup> número de quadros por segundo para as chamadas com vídeo. A taxa de quadros afeta <sup>a</sup> largura de banda necessária.
	- **H.264 profile (Perfil H.264)**: selecione <sup>o</sup> perfil que será usado nas chamadas com vídeo.

### **DTMF**

**Add sequence (Adicionar sequência)**: Clique para criar uma nova sequência de multifrequência de duplo tom (DTMF). Para criar uma regra ativada pelo tom de toque, vá para **Events <sup>&</sup>gt; Rules (Eventos <sup>&</sup>gt; Regras).**

**Sequence (Sequência)**: Insira os caracteres para ativar <sup>a</sup> regra. Caracteres permitidos: 0–9, A–D, # <sup>e</sup> \*.

**Description (Descrição)**: insira uma descrição da ação <sup>a</sup> ser acionada por sequência.

**Contas**: Selecione as contas que usarão <sup>a</sup> sequência DTMF. Se você escolher **ponto <sup>a</sup> ponto**, todas as contas ponto <sup>a</sup> ponto compartilharão <sup>a</sup> mesma sequência DTMF.

#### **Protocolos**

Selecione os protocolos a serem usados para cada conta. Todas as contas ponto a ponto compartilham as mesmas configurações de protocolo.

**Use RTP (RFC2833) (Usar RTP (RFC2833))**: Ative para permitir <sup>a</sup> sinalização DTMF (Dual-Tone Multifrequency), outros sinais de tom <sup>e</sup> eventos de telefonia em pacotes RTP.

**Usar SIP INFO (RFC2976)**: Ative para incluir <sup>o</sup> método INFO no protocolo SIP. O método INFO adiciona informações opcionais da camada de aplicação, em geral relacionadas à sessão.

**Test call (Chamada de teste)**

**SIP account (Conta SIP)**: selecione <sup>a</sup> conta que realizará <sup>a</sup> chamada.

**SIP** address (Endereço SIP): insira um endereço SIP e clique em  $\mathbf{V}$  para realizar uma chamada de teste e verificar se a conta está funcionando.

## **Armazenamento**

#### **Network storage (Armazenamento de rede)**

**Ignore (Ignorar)**: Ative para ignorar <sup>o</sup> armazenamento de rede.

**Add network storage (Adicionar armazenamento de rede)**: clique para adicionar um compartilhamento de rede no qual você pode salvar as gravações.

- **Address (Endereço)**: insira <sup>o</sup> endereço IP ou nome de host do servidor host, em geral, um NAS (armazenamento de rede). Recomendamos configurar <sup>o</sup> host para usar um endereço IP fixo (e não DHCP, pois os endereços IP dinâmicos podem mudar) ou então usar DNS. Não há suporte <sup>a</sup> nomes SMB/CIFS Windows.
- • **Network share (Compartilhamento de rede)**: insira <sup>o</sup> nome do local compartilhado no servidor host. Vários dispositivos Axis podem usar <sup>o</sup> mesmo compartilhamento de rede, já que cada dispositivo tem sua própria pasta.
- **User (Usuário)**: se <sup>o</sup> servidor exigir um login, insira <sup>o</sup> nome de usuário. Para fazer login em um servidor de domínio específico, digite DOMÍNIO\nome de usuário.
- **Password (Senha)**: se <sup>o</sup> servidor exigir um login, digite <sup>a</sup> senha.
- **SMB version (Versão SMB)**: selecione <sup>a</sup> versão do protocolo de armazenamento SMB para se conectar ao NAS. Se você selecionar **Auto**, <sup>o</sup> dispositivo tentará negociar uma das versões seguras de SMB: 3.02, 3.0 ou 2.1. Selecione 1.0 ou 2.0 para se conectar ao NAS antigo que não oferece suporte <sup>a</sup> versões posteriores. Leia mais sobre <sup>o</sup> suporte <sup>a</sup> SMB em dispositivos Axis *[aqu](https://help.axis.com/axis-os#about-cifssmb-support)i*.

# A interface Web

• **Add share without testing (Adicionar compartilhamento sem testar)**: selecione para adicionar <sup>o</sup> compartilhamento de rede mesmo se um erro for descoberto durante <sup>o</sup> teste de conexão. O erro pode ser, por exemplo, que você não digitou uma senha, embora <sup>o</sup> servidor precise de uma.

**Remove network storage (Remover armazenamento em rede)**: Clique para desmontar, desvincular <sup>e</sup> remover <sup>a</sup> conexão com <sup>o</sup> compartilhamento de rede. Isso remove todas as configurações do compartilhamento de rede.

**Unbind (Desvincular)**: Clique para desvincular <sup>e</sup> desconectar <sup>o</sup> compartilhamento de rede. **Bind (Vincular)**: Clique para vincular <sup>e</sup> conectar <sup>o</sup> compartilhamento de rede.

**Unmount (Desmontar)**: Clique para desmontar <sup>o</sup> compartilhamento de rede. **Mount (Montar)**: Clique para montar <sup>o</sup> compartilhamento de rede.

**Write protect (Proteção contra gravação)**: Ative para parar de gravar no compartilhamento de rede <sup>e</sup> proteger as gravações contra remoção. Não é possível formatar um compartilhamento de rede protegido contra gravação.

**Retention time (Tempo de retenção)**: Selecione por quanto tempo as gravações serão mantidas para limitar <sup>a</sup> quantidade de gravações antigas ou atender <sup>a</sup> regulamentações relativas ao armazenamento de dados. Se <sup>o</sup> armazenamento de rede ficar cheio, as gravações antigas serão removidas antes do período de tempo selecionado se esgotar.

**Tools (Ferramentas)**

- **Test connection (Testar conexão)**: Teste <sup>a</sup> conexão com <sup>o</sup> compartilhamento de rede.
- • **Format (Formatar)**: formate <sup>o</sup> compartilhamento de rede, por exemplo, quando for necessário apagar rapidamente todos os dados. CIFS é <sup>a</sup> opção de sistema de arquivos disponível.

**Use tool (Usar ferramenta)**: Clique para ativar <sup>a</sup> ferramenta selecionada.

#### **Onboard storage (Armazenamento interno)**

#### Importante

Risco de perda de dados ou gravações corrompidas. Não remova <sup>o</sup> cartão SD com <sup>o</sup> dispositivo em funcionamento. Desmonte <sup>o</sup> cartão SD antes de removê-lo.

**Unmount (Desmontar)**: Clique para remover com segurança <sup>o</sup> cartão SD.

**Write protect (Proteção contra gravação)**: Ative essa opção para parar de escrever no cartão SD <sup>e</sup> proteger as gravações contra remoção. Não é possível formatar um cartão SD protegido contra gravação.

**Autoformat (Formatação automática)**: ative para formatar automaticamente um cartão SD recém-inserido. Ele formata <sup>o</sup> sistema de arquivos em ext4.

**Ignore (Ignorar)**: ative para parar de armazenar gravações no cartão SD. Quando você ignora <sup>o</sup> cartão SD, <sup>o</sup> dispositivo passa <sup>a</sup> não reconhecer que <sup>o</sup> cartão existe. A configuração está disponível somente para administradores.

**Retention time (Tempo de retenção)**: Selecione por quanto tempo as gravações serão mantidas para limitar <sup>a</sup> quantidade de gravações antigas ou atender <sup>a</sup> regulamentações relativas ao armazenamento de dados. Se <sup>o</sup> cartão SD encher, as gravações antigas serão removidas antes do período de tempo selecionado.

#### **Tools (Ferramentas)**

- **Check (Verificar)**: Verifique se há erros no cartão SD. Esse recurso funciona somente com <sup>o</sup> sistema de arquivos ext4.
- • **Repair (Reparar)**: Repare erros no sistema de arquivos ext4. Para reparar um cartão SD com <sup>o</sup> sistema de arquivos VFAT, ejete <sup>o</sup> cartão SD, insira-o em um computador <sup>e</sup> realize um reparo de disco.
- • **Format (Formatar)**: Formate <sup>o</sup> cartão SD, por exemplo, quando for necessário mudar <sup>o</sup> sistema de arquivos ou para apagar rapidamente todos os dados. As duas opções de sistemas de arquivos disponíveis são VFAT <sup>e</sup> ext4. O formato recomendado é <sup>o</sup> ext4 devido à sua resiliência contra perda de dados em caso de ejeção do cartão ou de interrupção abrupta no fornecimento de energia. No entanto, um driver ou aplicativo de terceiros compatível com ext4 será necessário para acessar <sup>o</sup> sistema de arquivos no Windows®.
- • **Encrypt (Criptografar)**: Use essa ferramenta para formatar <sup>o</sup> cartão SD <sup>e</sup> ativar <sup>a</sup> criptografia. **Encrypt (Criptografar)** exclui todos os dados armazenados no cartão SD. Após <sup>o</sup> uso de **Encrypt (Criptografar)**, os dados armazenados no cartão SD são protegidos via criptografia.

# A interface Web

- **Decrypt (Descriptografar)**: Use essa ferramenta para formatar <sup>o</sup> cartão SD sem criptografia. **Decrypt (Descriptografar)** exclui todos os dados armazenados no cartão SD. Após <sup>o</sup> uso de **Decrypt (Descriptografar)**, os dados armazenados no cartão SD não estarão mais protegidos por criptografia.
- **Change password (Alterar senha)**: Altere <sup>a</sup> senha necessária para criptografar <sup>o</sup> cartão SD.

**Use tool (Usar ferramenta)**: Clique para ativar <sup>a</sup> ferramenta selecionada.

**Wear trigger (Acionador de uso)**: Defina um valor para <sup>o</sup> nível de uso do cartão SD no qual você deseja acionar uma ação. O nível de desgaste varia de 0 <sup>a</sup> 200%. Um novo cartão SD que nunca foi usado tem um nível de desgaste de 0%. Um nível de desgaste de 100% indica que <sup>o</sup> cartão SD está próximo de seu tempo de vida esperado. Quando <sup>o</sup> nível de desgaste atinge 200%, há um alto risco de falha do cartão SD. Recomendamos configurar <sup>o</sup> acionador de desgaste entre 80 – 90%. Isso permite baixar qualquer gravação, bem como substituir <sup>o</sup> cartão SD <sup>a</sup> tempo antes que ele possa se deteriorar. O acionador de desgaste permite <sup>a</sup> você configurar um evento <sup>e</sup> obter uma notificação quando <sup>o</sup> nível de desgaste atingir <sup>o</sup> valor definido.

## **ONVIF**

╅

### **Contas ONVIF**

O ONVIF (Open Network Video Interface Forum) é um padrão de interface global que facilita aos usuários finais, integradores, consultores <sup>e</sup> fabricantes aproveitarem as possibilidades oferecidas pela tecnologia de vídeo em rede. O ONVIF permite interoperabilidade entre produtos de diferentes fornecedores, maior flexibilidade, custo reduzido <sup>e</sup> sistemas sempre atuais.

Ao criar uma conta ONVIF, você ativa <sup>a</sup> comunicação ONVIF automaticamente. Use <sup>o</sup> nome da conta <sup>e</sup> <sup>a</sup> senha em toda <sup>a</sup> comunicação ONVIF com <sup>o</sup> dispositivo. Para obter mais informações, consulte <sup>a</sup> Comunidade de desenvolvedores Axis em *[axis.com](https://www.axis.com/developer-community-intro)*.

**Add accounts (Adicionar contas)**: Clique para adicionar um nova conta ONVIF.

**Account (Conta)**: Insira um nome de conta exclusivo.

**New password (Nova senha)**: Insira uma senha para <sup>o</sup> nome da conta. As senhas devem conter <sup>1</sup> <sup>a</sup> <sup>64</sup> caracteres de comprimento. Somente caracteres ASCII imprimíveis (código <sup>32</sup> <sup>a</sup> 126) são permitidos na senha, por exemplo, letras, números, pontuação <sup>e</sup> alguns símbolos.

**Repeat password (Repetir senha)**: Insira <sup>a</sup> mesma senha novamente.

**Role (Função)**:

- **Administrator (Administrador)**: Tem acesso irrestrito <sup>a</sup> todas as configurações. Os administradores também podem adicionar, atualizar <sup>e</sup> remover outras contas.
- • **Operator (Operador)**: Tem acesso <sup>a</sup> todas as configurações, exceto:
	- Todas as configurações do **System (Sistema)**.
	- Adicionando aplicativos.
- •**Media account (Conta de mídia)**: Permite acesso apenas ao stream de vídeo.

O menu de contexto contém:

**Update account (Atualizar conta)**: Edite as propriedades da conta.

**Delete account (Excluir conta)**: Exclua <sup>a</sup> conta. Não é possível excluir <sup>a</sup> conta root.

### **Perfis de mídia ONVIF**

Um perfil de mídia ONVIF consiste em um conjunto de configurações que podem ser usadas para alterar opções de stream de mídia. Você pode criar novos perfis com seu próprio conjunto de configurações ou usar perfis pré-configurados para uma configuração rápida.

# A interface Web

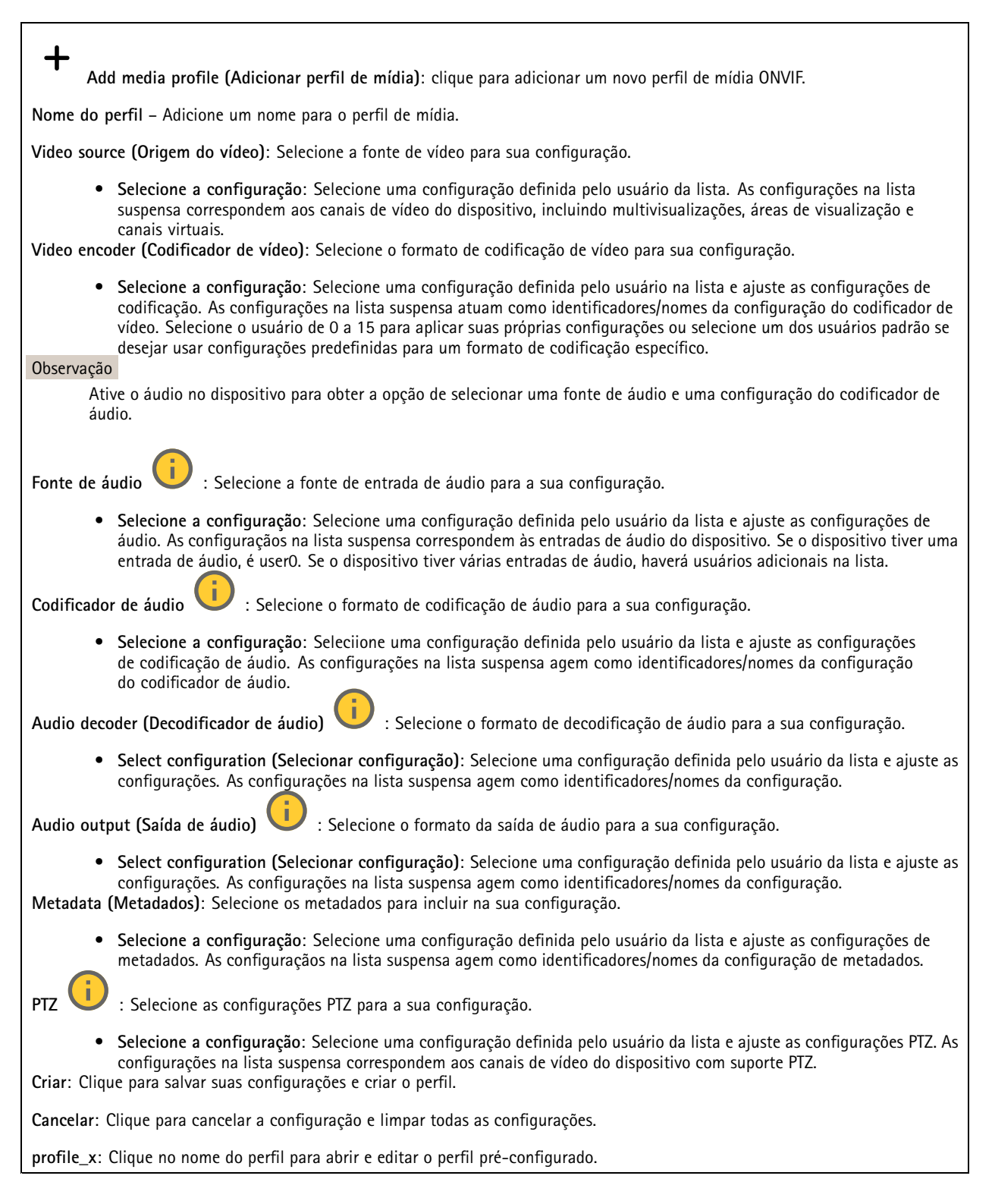

## **Detectores**

**Audio detection (Detecção de áudio)**

# A interface Web

Essas configurações estão disponíveis para cada entrada de áudio.

**Sound level (Nível sonoro)**: ajuste <sup>o</sup> nível sonoro para um valor entre <sup>0</sup> <sup>e</sup> 100, em que <sup>0</sup> é <sup>o</sup> mais sensível <sup>e</sup> <sup>100</sup> é <sup>o</sup> menos sensível. Use <sup>o</sup> indicador de atividade como guia ao definir <sup>o</sup> nível sonoro. Ao criar eventos, você pode usar <sup>o</sup> nível sonoro como uma condição. Você pode optar por acionar uma ação se <sup>o</sup> nível sonoro ultrapassar, ficar abaixo ou passar pelo valor definido.

## **Acessórios**

#### **I/O ports (Portas de E/S)**

Use <sup>a</sup> entrada digital para conectar dispositivos externos que podem alternar entre um circuito aberto ou fechado, por exemplo, sensores PIR, contatos de portas ou janelas <sup>e</sup> detectores de quebra de vidros.

Use <sup>a</sup> saída digital para conectar dispositivos externos, como relés <sup>e</sup> LEDs. Você pode ativar dispositivos conectados via interface de programação de aplicativos VAPIX® ou na interface Web.

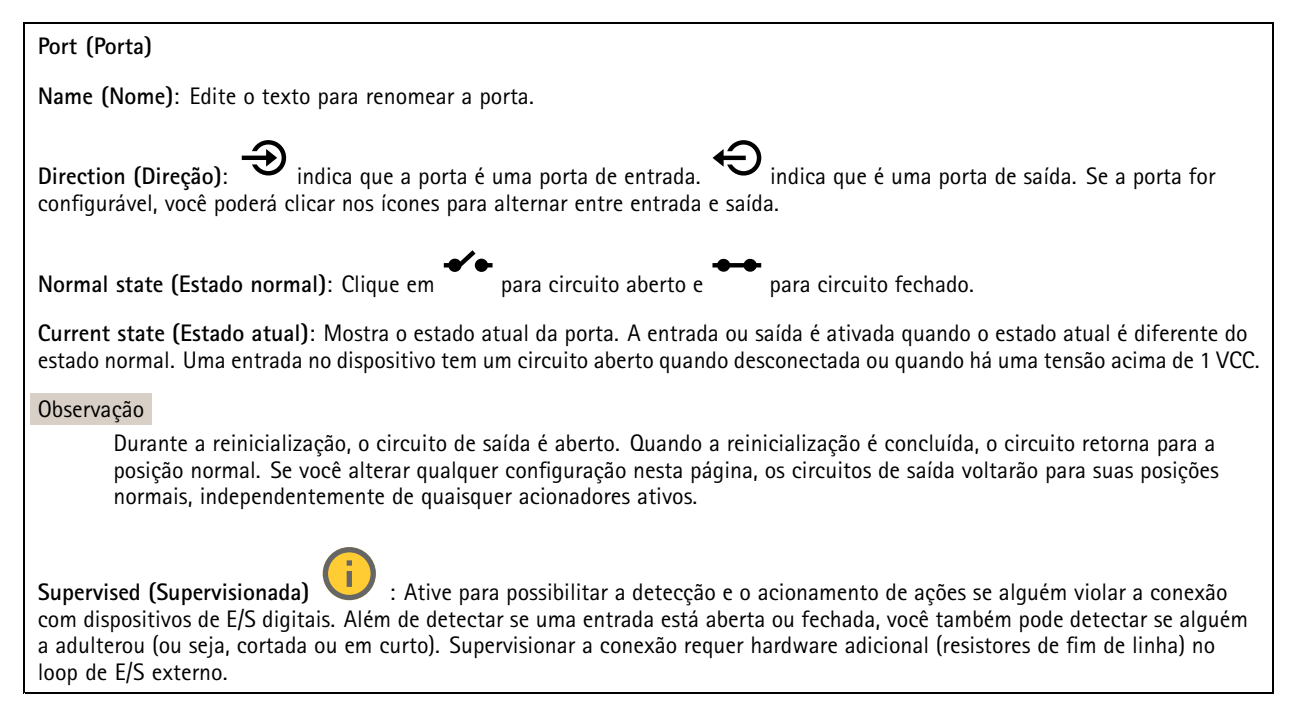

### **Logs**

#### **Relatórios <sup>e</sup> logs**

### **Relatórios**

- **View the device server report (Exibir <sup>o</sup> relatório do servidor de dispositivos)**: Exiba informações sobre <sup>o</sup> status do produto em uma janela pop-up. O Log de acesso é incluído automaticamente no Relatório do servidor.
- • **Download the device server report (Baixar <sup>o</sup> relatório do servidor de dispositivos)**: Ele cria um arquivo .zip que contém um arquivo de texto do relatório completo do servidor no formato UTF-8, bem como um instantâneo da imagem da visualização ao vivo atual. Inclua sempre <sup>o</sup> arquivo. zip do relatório do servidor ao entrar em contato com <sup>o</sup> suporte.
- **Download the crash report (Baixar <sup>o</sup> relatório de falhas inesperadas)**: Baixe um arquivo com informações detalhadas sobre <sup>o</sup> status do servidor. O relatório de panes contém informações que fazem parte do relatório do servidor, além de informações de depuração detalhadas. Esse relatório pode conter informações sensíveis, como rastreamentos de rede. A geração do relatório poderá demorar vários minutos.

**Logs**

• **View the system log (Exibir <sup>o</sup> log do sistema)**: Clique para mostrar informações sobre eventos do sistema, como inicialização de dispositivos, avisos <sup>e</sup> mensagens críticas.

# A interface Web

• **View the access log (Exibir <sup>o</sup> log de acesso)**: clique para mostrar todas as tentativas de acessar <sup>o</sup> dispositivo que falharam, por exemplo, quando uma senha de login incorreta é usada.

### **Trace de rede**

### Importante

┿

Um arquivo de rastreamento de rede pode conter informações confidenciais, por exemplo, certificados ou senhas.

Um arquivo de trace de rede pode ajudar <sup>a</sup> solucionar problemas gravando as atividades na rede.

**Trace time (Tempo de trace)**: Selecione <sup>a</sup> duração do trace em segundos ou minutos <sup>e</sup> clique em **Download (Baixar)**.

### **Log do sistema remoto**

O syslog é um padrão para <sup>o</sup> registro de mensagens. Ele permite <sup>a</sup> separação do software que gera mensagens, <sup>o</sup> sistema que as armazena <sup>e</sup> <sup>o</sup> software que as relata <sup>e</sup> analisa. Cada mensagem é rotulada com um código da instalação que indica <sup>o</sup> tipo de software que gerou <sup>a</sup> mensagem <sup>e</sup> recebe um nível de gravidade.

**Server (Servidor)**: Clique para adicionar um novo servidor.

**Host**: Insira <sup>o</sup> nome de host ou endereço IP do servidor.

**Format (Formato)**: Selecione <sup>o</sup> formato de mensagem do syslog que será usado.

- Axis
- RFC 3164
- RFC 5424

**Protocol (Protocolo)**: Selecione <sup>o</sup> protocolo que <sup>a</sup> ser usado:

- UDP (a porta padrão é 514)
- TCP (a porta padrão é 601)
- TLS (a porta padrão é 6514)

**Port (Porta)**: Edite <sup>o</sup> número da porta para usar uma porta diferente.

**Severity (Severidade)**: Selecione quais mensagens serão enviadas após <sup>o</sup> acionamento.

**CA certificate set (Certificado CA definido)**: Consulte as configurações atuais ou adicione um certificado.

## **Configuração simples**

A configuração simples destina-se <sup>a</sup> usuários avançados com experiência em configuração de dispositivos Axis. A maioria dos parâmetros podem ser definidos <sup>e</sup> editados nesta página.

## **Manutenção**

**Restart (Reiniciar)**: Reinicie <sup>o</sup> dispositivo. Isso não afeta nenhuma das configurações atuais. Os aplicativos em execução reiniciam automaticamente.

**Restore (Restaurar)**: Devolve <sup>a</sup> *maioria* das configurações para os valores padrão de fábrica. Posteriormente, você deverá reconfigurar <sup>o</sup> dispositivo <sup>e</sup> os aplicativos, reinstalar quaisquer apps que não vieram pré-instalados <sup>e</sup> recriar quaisquer eventos <sup>e</sup> predefinições.

# A interface Web

## Importante

As únicas configurações que permanecem salvas após <sup>a</sup> restauração são:

- Protocolo de inicialização (DHCP ou estático)
- Endereço IP estático
- Roteador padrão
- Máscara de sub-rede
- Configurações de 802.1X
- Configurações de O3C
- Endereço IP do servidor DNS

**Factory default (Padrão de fábrica)**: Retorna *todas* as configurações para os valores padrão de fábrica. Em seguida, você deverá redefinir <sup>o</sup> endereço IP para tornar <sup>o</sup> dispositivo acessível.

#### Observação

Todo software de dispositivo Axis é digitalmente assinado para garantir que somente software verificado seja instalado em seu dispositivo. Esse procedimento aprimora ainda mais <sup>o</sup> nível de segurança cibernética mínimo dos dispositivos Axis. Para obter mais informações, consulte <sup>o</sup> white paper "Axis Edge Vault" em *[axis.com](https://www.axis.com/learning/white-papers)*.

**Atualização do AXIS OS**: atualize para uma nova versão do AXIS OS. As novas versões podem conter funcionalidades aprimoradas, correções de falhas ou ainda recursos inteiramente novos. Recomendamos sempre utilizar <sup>a</sup> versão mais recente do AXIS OS. Para baixar <sup>a</sup> versão mais recente, vá para *[axis.com/support](https://www.axis.com/support/firmware)*.

Ao atualizar, é possível escolher entre três opções:

- **Standard upgrade (Atualização padrão)**: atualize para <sup>a</sup> nova versão do AXIS OS.
- • **Factory default (Padrão de fábrica)**: atualize <sup>e</sup> retorne todas as configurações para os valores padrão de fábrica. Ao escolher essa opção, você não poderá reverter para <sup>a</sup> versão anterior do AXIS OS após <sup>a</sup> atualização.
- • **Autorollback (Reversão automática)**: atualize <sup>e</sup> confirme <sup>a</sup> atualização dentro do período definido. Se você não confirmar, <sup>o</sup> dispositivo reverterá para <sup>a</sup> versão anterior do AXIS OS.

**AXIS OS rollback (Reversão do AXIS OS)**: reverta para <sup>a</sup> versão anteriormente instalada do AXIS OS.

## Solução de problemas

# Solução de problemas

## **Redefinição para as configurações padrão de fábrica**

### Importante

A restauração das configurações padrão de fábrica. deve ser feita com muito cuidado. Uma redefinição para os padrões de fábrica restaura todas as configurações, inclusive <sup>o</sup> endereço IP, para os valores padrão de fábrica.

Para redefinir <sup>o</sup> produto para as configurações padrão de fábrica:

- 1. Desconecte <sup>a</sup> alimentação do produto.
- 2. Mantenha <sup>o</sup> botão de controle pressionado enquanto reconecta <sup>a</sup> alimentação. Consulte .
- 3. Mantenha <sup>o</sup> botão de controle pressionado por 10 segundos até que <sup>o</sup> LED indicador de status se torne âmbar pela segunda vez.
- 4. Solte <sup>o</sup> botão de controle. O processo estará concluído quando <sup>o</sup> LED indicador de status tornar-se verde. O produto foi então redefinido para as configurações padrão de fábrica. Se não houver um servidor DHCP disponível na rede, <sup>o</sup> endereço IP padrão será 192.168.0.90.
- 5. Use as ferramentas de software de instalação <sup>e</sup> gerenciamento, atribua um endereço IP, defina <sup>a</sup> senha <sup>e</sup> acesse <sup>o</sup> produto.

Você também pode redefinir os parâmetros para as configurações padrão de fábrica na interface Web do dispositivo. Vá para **Maintenance (Manutenção)** <sup>&</sup>gt; **Factory default (Padrão de fábrica)** <sup>e</sup> clique em **Default (Padrão)**.

## **Verificar <sup>a</sup> versão atual do AXIS OS**

O AXIS OS determina <sup>a</sup> funcionalidade de nossos dispositivos. Durante <sup>o</sup> processo de solução de um problema, recomendamos que você comece conferindo <sup>a</sup> versão atual do AXIS OS. A versão mais recente pode conter uma correção que soluciona seu problema específico.

Para verificar <sup>a</sup> versão atual do AXIS OS:

- 1. vá para <sup>a</sup> interface Web do dispositivo <sup>&</sup>gt; **Status**.
- 2. Em **Device info (Informações do dispositivo)**, consulte <sup>a</sup> versão do AXIS OS.

## **Atualizar <sup>o</sup> AXIS OS**

### Importante

- As configurações pré-configuradas <sup>e</sup> personalizadas são salvas quando você atualiza <sup>o</sup> software do dispositivo (desde que os recursos estejam disponíveis no novo AXIS OS), embora isso não seja garantido pela Axis Communications AB.
- Certifique-se de que <sup>o</sup> dispositivo permaneça conectado à fonte de alimentação ao longo de todo <sup>o</sup> processo de atualização.

## Observação

Quando você atualiza <sup>o</sup> dispositivo com <sup>a</sup> versão mais recente do AXIS OS na trilha ativa, <sup>o</sup> produto recebe <sup>a</sup> última funcionalidade disponível. Sempre leia as instruções de atualização <sup>e</sup> notas de versão disponíveis com cada nova versão antes de atualizar. Para encontrar <sup>a</sup> versão do AXIS OS <sup>e</sup> as notas de versão mais recentes, vá para *[axis.com/support/device-software](https://www.axis.com/support/device-software)*.

- 1. Baixe <sup>o</sup> arquivo do AXIS OS para seu computador, <sup>o</sup> qual está disponível gratuitamente em *[axis.com/support/device-software](https://www.axis.com/support/device-software)*.
- 2. Faça login no dispositivo como um administrador.
- 3. Vá para **Maintenance (Manutenção) <sup>&</sup>gt; AXIS OS upgrade (Atualização do AXIS OS)** <sup>e</sup> clique em **Upgrade (Atualizar)**.

Após <sup>a</sup> conclusão da atualização, <sup>o</sup> produto será reiniciado automaticamente.

## Solução de problemas

# **Problemas técnicos, dicas <sup>e</sup> soluções**

Se você não conseguir encontrar aqu<sup>i</sup> <sup>o</sup> que está procurando, experimente <sup>a</sup> seção de solução de problemas em *[axis.com/support](https://www.axis.com/support)*.

#### **Problemas ao atualizar <sup>o</sup> firmware**

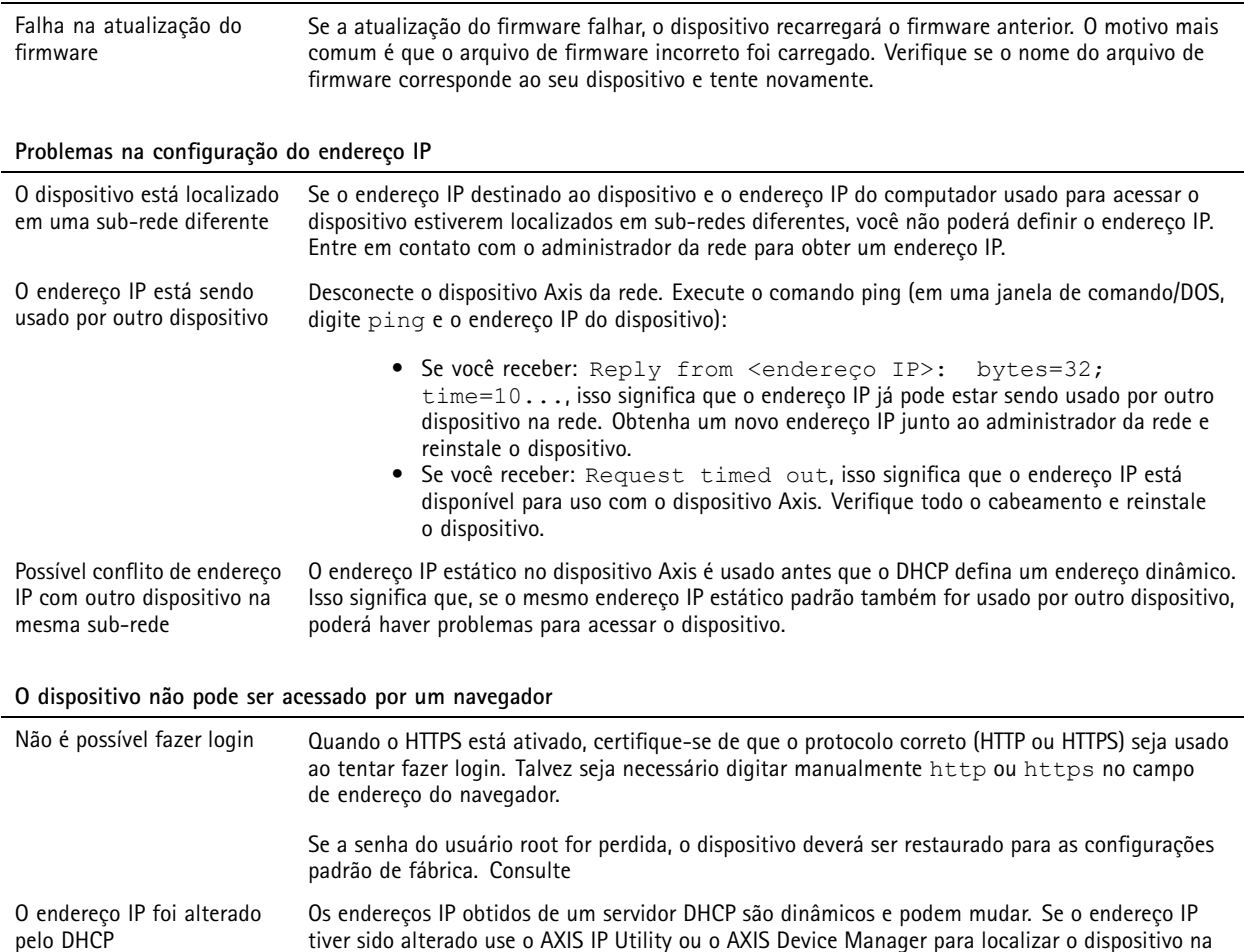

#### **O dispositivo está acessível local, mas não externamente**

Para acessar <sup>o</sup> dispositivo externamente, recomenda-se usar um dos seguintes aplicativos para Windows® :

nome tiver sido configurado).

• AXIS Camera Station: versão de avaliação grátis por 30 dias, ideal para sistemas de pequeno <sup>a</sup> médio porte. Para obter instruções <sup>e</sup> baixar <sup>o</sup> aplicativo, acesse *[axis.com/vms](https://www.axis.com/vms)*.

tiver sido alterado use <sup>o</sup> AXIS IP Utility ou <sup>o</sup> AXIS Device Manager para localizar <sup>o</sup> dispositivo na rede. Identifique <sup>o</sup> dispositivo usando seu modelo ou número de série ou nome de DNS (se um

# Solução de problemas

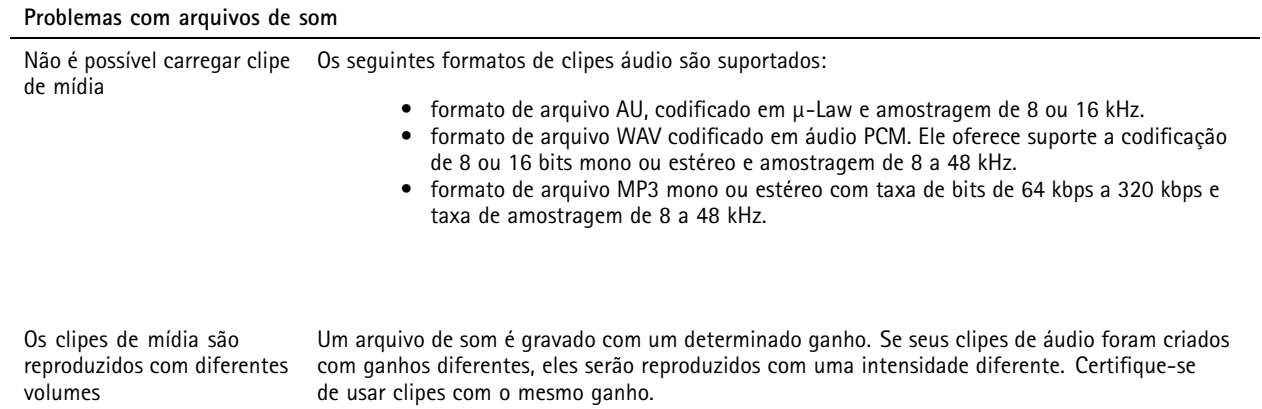

Especificações

# Especificações

# **Visão geral do produto**

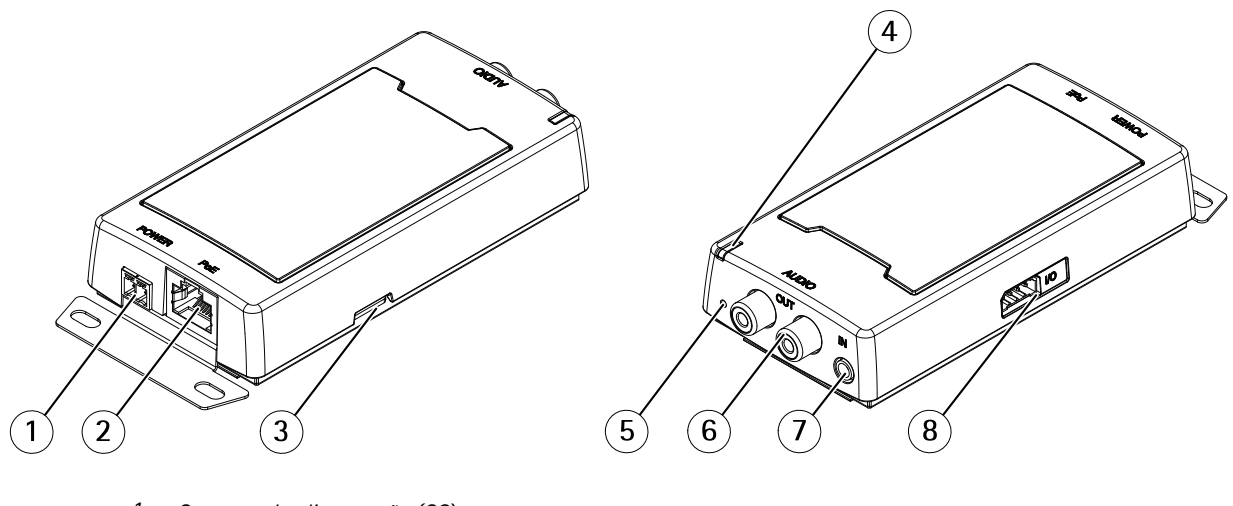

- *<sup>1</sup> Conector de alimentação (CC)*
- *2 Conector de rede*
- *3 Entrada para cartão de memória SD*
- *4 LED indicador de status*
- *5 Botão de controle*
- *6 Conector RCA*
- *7 Conector de entrada de áudio*
- *8 Conector de E/S*

# **LEDs indicadores**

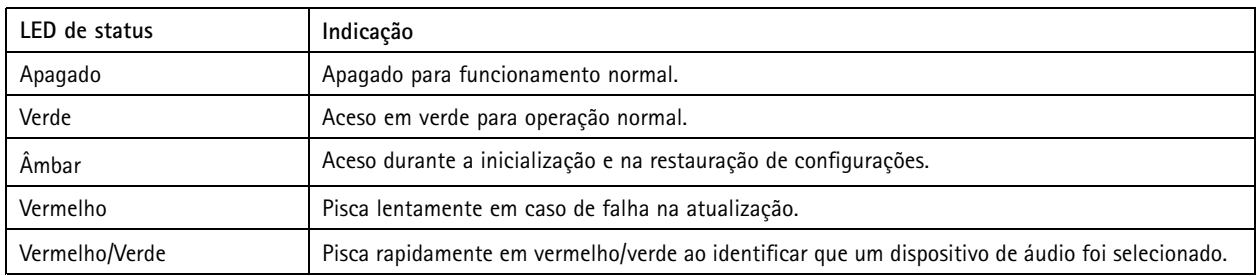

# **Entrada para cartão SD**

## *OBSERVAÇÃO OBSERVAÇÃO*

- Risco de danos ao cartão SD. Não use ferramentas afiadas, objetos de metal ou força excessiva para inserir ou remover <sup>o</sup> cartão SD. Use os dedos para inserir <sup>e</sup> remover <sup>o</sup> cartão.
- Risco de perda de dados ou gravações corrompidas. Desmonte <sup>o</sup> cartão SD pela interface web do dispositivo antes de removê-lo. Não remova <sup>o</sup> cartão SD com <sup>o</sup> produto em funcionamento.

Para obter recomendações sobre cartões SD, consulte *[axis.com](https://www.axis.com)*.

## Especificações

mess<br>Se Os logotipos microSD, microSDHC e microSDXC são marcas comerciais da SD-3C LLC. microSD, microSDHC e æ∏ æm microSDXC são marcas comerciais ou registradas da SD-3C, LLC nos Estados Unidos e/ou em outros países.

## **Botões**

## **Botão de controle**

O botão de controle é usado para:

- Calibrar <sup>o</sup> teste de alto-falante. Pressione <sup>e</sup> solte rapidamente <sup>o</sup> botão de controle. Um tom de teste é reproduzido.
- Restaurar <sup>o</sup> produto para as configurações padrão de fábrica. Consulte .

## **Conectores**

### **Conector de rede**

Conector Ethernet RJ45 com Power over Ethernet (PoE).

### *OBSERVAÇÃO OBSERVAÇÃO*

O produto deve ser conectado com um cabo de rede blindado (STP). Todos os cabos que conectam <sup>o</sup> produto à rede devem ser blindados (STP) <sup>e</sup> usados somente da forma para <sup>a</sup> qual foram projetados. Certifique-se de que os dispositivos de rede sejam instalados de acordo com as instruções do fabricante. Para obter informações sobre os requisitos regulatórios, consulte <sup>o</sup> Guia de Instalação em *www.axis.com*.

## **Conector de E/S**

Use <sup>o</sup> conector de E/S com dispositivos externos em combinação com, por exemplo, detectores de movimento, acionadores de eventos <sup>e</sup> notificações de alarmes. Além do ponto de referência de <sup>0</sup> VCC <sup>e</sup> da alimentação (saída CC de <sup>12</sup> V), <sup>o</sup> conector do terminal de E/S fornece <sup>a</sup> interface para:

**Entrada digital -** Para conectar dispositivos que podem alternar entre um circuito aberto ou fechado, por exemplo, sensores PIR, contatos de portas/janelas <sup>e</sup> detectores de quebra de vidros.

**Saída digital -** Para conectar dispositivos externos, como relés <sup>e</sup> LEDs. Os dispositivos conectados podem ser ativados pela interface de programação de aplicativos VAPIX®, por meio de um evento ou via interface web do dispositivo.

Bloco de terminais com 4 pinos

$$
\underbrace{\begin{pmatrix} 0 & 0 & 0 \\ 0 & 0 & 0 \\ 1 & 2 & 3 & 4 \end{pmatrix}}
$$

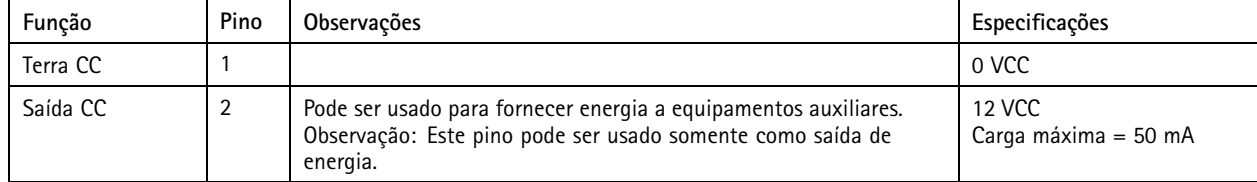

# Especificações

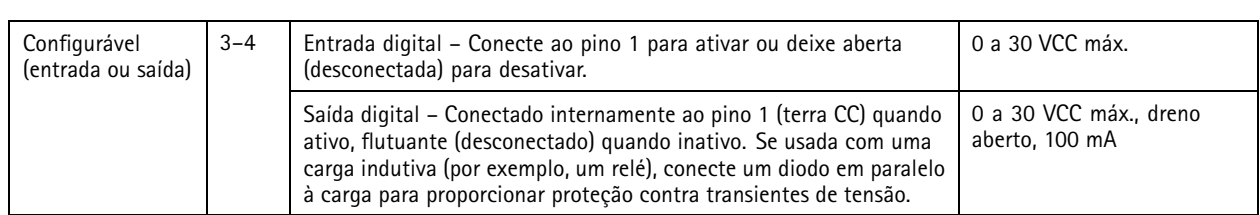

**Exemplo:**

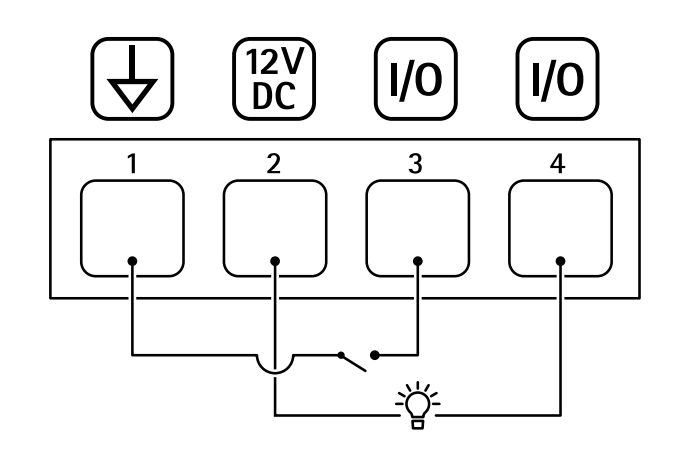

- *1 Terra CC*
- *2 Saída CC 12 V, máx. 50 mA*
- *<sup>3</sup> E/S configurada como entrada*
- *<sup>4</sup> E/S configurada como saída*

## **Conector RCA**

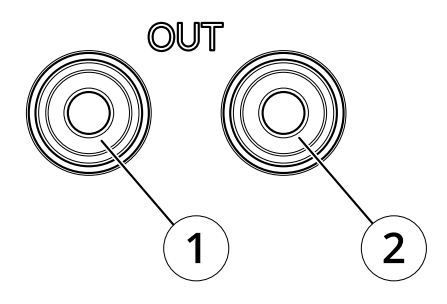

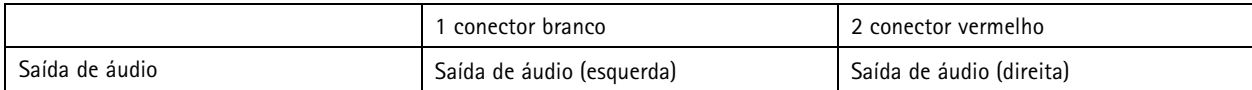

## Comandos da API

## Comandos da API

VAPIX® é <sup>a</sup> API (interface de programação de aplicativos) aberta pertencente à Axis. Você pode controlar quase todas as funcionalidades disponíveis nos dispositivos Axis via VAPIX®. Para obter acesso à documentação completa da VAPIX®, ingresse na comunidade de desenvolvedores Axis em *[axis.com/developer-community](https://www.axis.com/developer-community)*

Insira os comandos em um navegador Web <sup>e</sup> substitua <IPDispositivo> pelo endereço IP ou <sup>o</sup> nome de host do seu dispositivo.

### Importante

Os comandos da API são executados imediatamente. Se você restaurar ou redefinir seu dispositivo, todas as configurações serão perdidas. Por exemplo, regras de ação.

#### **Exemplo:**

Reinicie <sup>o</sup> dispositivo

## **Solicitação**

http://<IPDispositivo>/axis-cgi/restart.cgi

#### **Exemplo:**

Restaure <sup>o</sup> dispositivo. A solicitação retorna <sup>a</sup> maioria das configurações para os valores padrão, mas mantém <sup>o</sup> número IP.

#### **Solicitação**

http://<IPDispositivo>/axis-cgi/factorydefault.cgi

#### **Exemplo:**

Redefina <sup>o</sup> dispositivo. A solicitação retorna todas as configurações, incluindo <sup>o</sup> endereço IP, para os valores padrão.

#### **Solicitação**

http://<IPDispositivo>/axis-cgi/hardfactorydefault.cgi

#### **Exemplo:**

Veja uma lista de todos os parâmetros do dispositivo.

#### **Solicitação**

http://<IPDispositivo>/axis-cgi/param.cgi?action=list

**Exemplo:** Obtenha um arquivo de depuração

#### **Solicitação**

http://<IPDispositivo>/axis-cgi/debug/debug.tgz

#### **Exemplo:**

Obtenha um relatório do servidor

#### **Solicitação**

http://<IPDispositivo>/axis-cgi/serverreport.cgi

#### **Exemplo:**

Capture um traço de rede de 300 segundos

### **Solicitação**

http://<IPDispositivo>/axis-cgi/debug/debug.tgz?cmd=pcapdump&duration=300

# **Exemplo:**

Ative FTP

#### **Solicitação**

http://<IPDispositivo>/axis-cgi/param.cgi?action=update&Network.FTP.Enabled=yes

## Comandos da API

**Exemplo:**

Desative FTP

## **Solicitação**

http://<IPDispositivo>/axis-cgi/param.cgi?action=update&Network.FTP.Enabled=no

## **Exemplo:**

Ative SSH

## **Solicitação**

http://<IPDispositivo>/axis-cgi/param.cgi?action=update&Network.SSH.Enabled=yes

## **Exemplo:**

Desative SSH

## **Solicitação**

http://<IPDispositivo>/axis-cgi/param.cgi?action=update&Network.SSH.Enabled=no

Manual do usuário AXIS C8 1 1 0 Network Audio Bridge Data: Junho 2024 © Axis Communications AB, 2022 -

Ver . M9.2 2024 Nº da peça T1 0176479